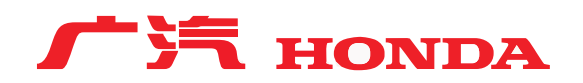

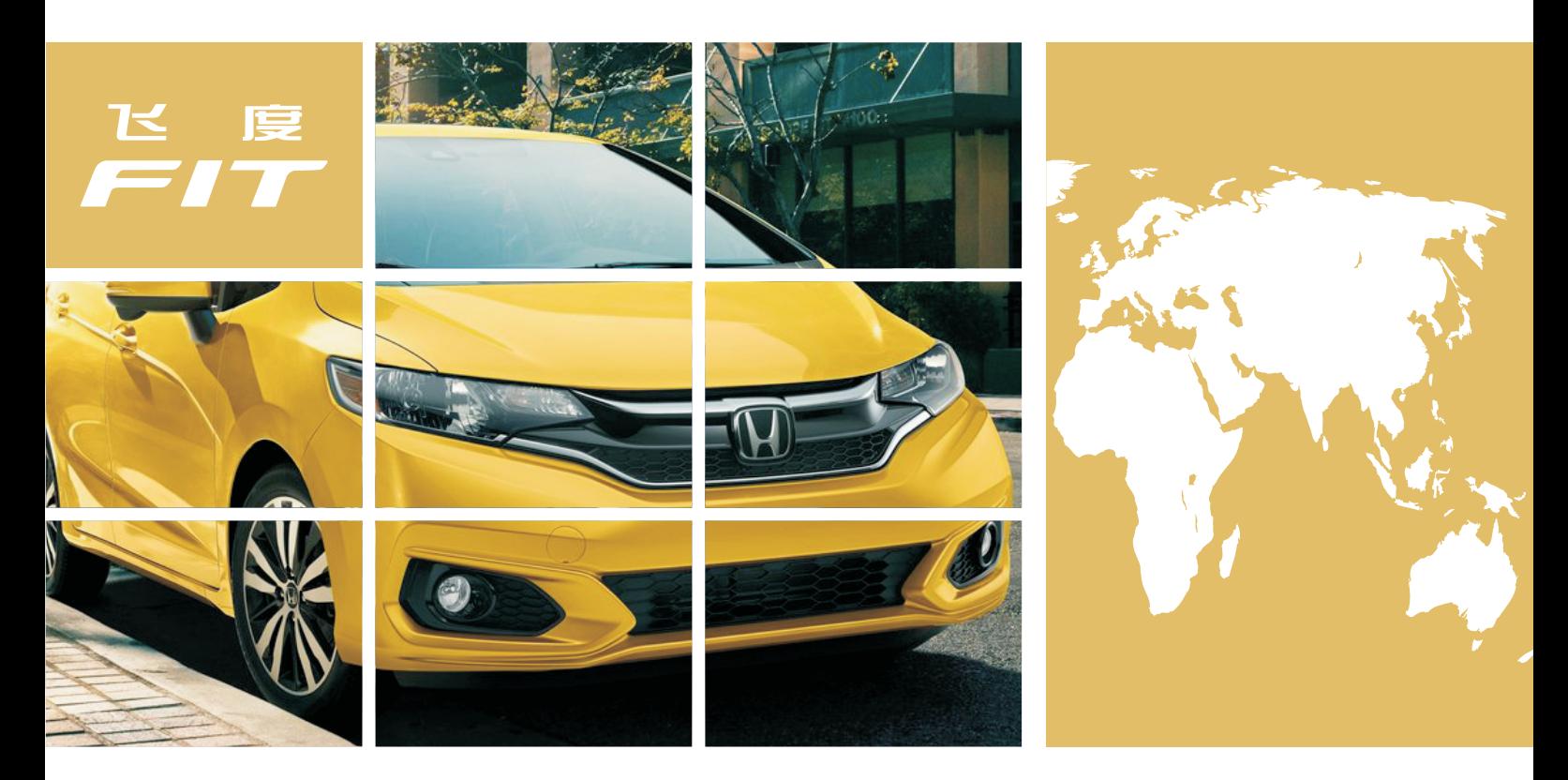

# **智能导航互联系统**

使用前请仔细阅读产品用户手册 本产品请由广汽本田特约销售服务店专业人员安装

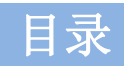

# 2018款飞度智能导航互联系统使用说明书

### 使用之前

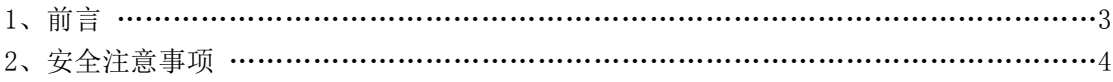

### 操作说明

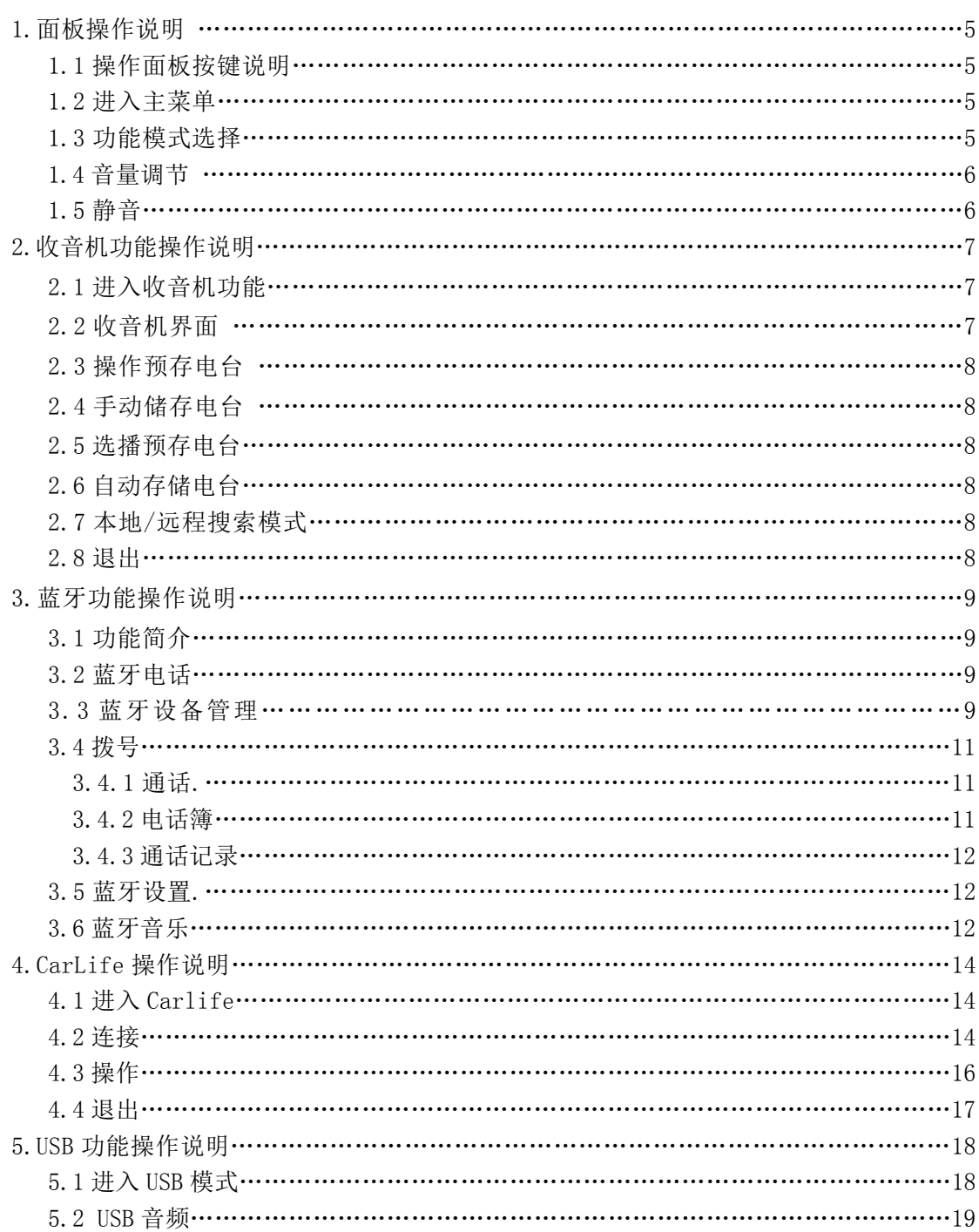

# 目录

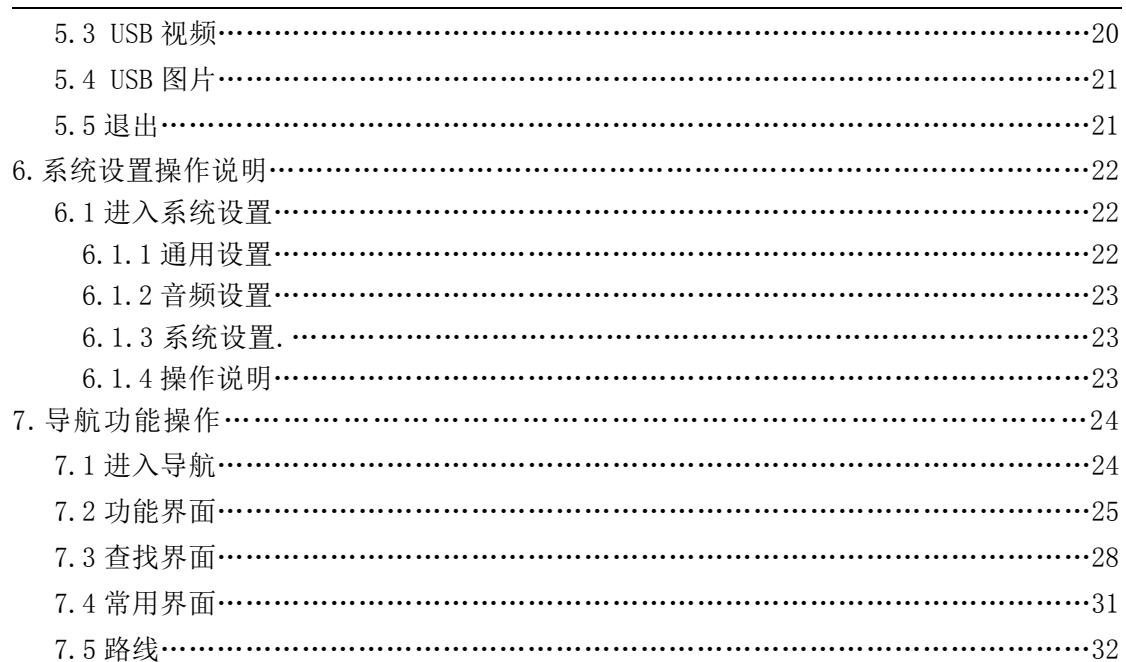

# 参考事项

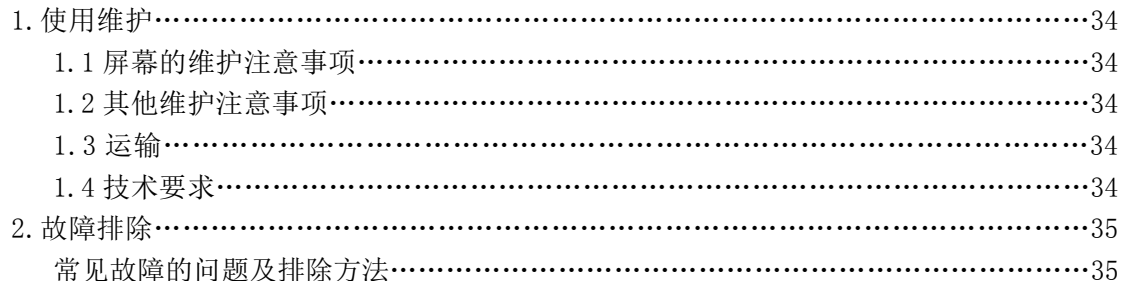

# 使用之前 前言 しゅうしょう しゅうしょう しゅうしょう

本使用说明书介绍如何操作、使用及注意事项等内容,使用前请详细阅读本 说明书并理解,请妥善保存本说明书,以使用户能更好地使用该产品。

对于因软件、硬件的误操作、产品维修或其他意外情况所引起的数据丢失和 个人损失概不负任何责任,也不对由此而造成的其他间接损失负责。同时我们无 法控制用户对本说明书可能造成的误解,因此不对在使用本说明书过程中可能出 现的意外损失负责,并不对因使用该产品而引起的第三方索赔负责。

本说明书只作为用户操作指引,不作为维修服务依据。产品的不断升级、功 能更新、相关参数变更,将另作补充说明,恕不另行通知。

本说明书所显示的产品外观可能与实物存在差异,请以实物为准。本说明书 使用的画面示例可能与实际画面有所不同,请以实际画面为准。本说明书中的功 能描述内容可能与实际内容有所不同,请以实际内容为准。

# 使用之前 安全注意事项

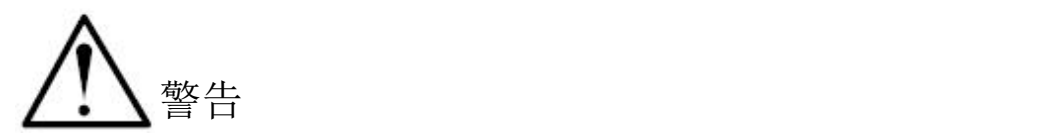

- 行驶中,驾驶者请勿操作…驾驶者操作时,请务必先将车辆停靠在安全地点。
- 行驶中,驾驶者请勿观看导航地图,行驶中,请参考语音引导,并遵守实际 的交通法规。
- 行驶中,驾驶者请勿注视本装置的画面,否则可能会忽视前方状况,引发交 通事故。
- 使用导航系统进行路线引导、语音引导时,请遵照实际的交通法规行驶,若 仅按照导航系统的指引路线行驶,可能会违反实际交通法规,引发交通事故。
- 引擎未发动状态下请不要长时间使用本设备,否则会导致车辆电池亏电。
- 请勿分解、改造本装置,否则可能会引发事故及火灾、触电。
- 请勿在无法显示画面、播放语音等故障状态下使用,否则可能会引发事故及 火灾、触电。此时,请务必与广汽本田汽车特约销售服务店联系。
- 万一发生进入异物、淋水、冒烟、有难闻气味等异常情况时,请立即停止使 用。并务必与广汽本田汽车特约销售服务店联系,若继续使用,可能会引发 事故及火灾、触电。

1.面板操作说明

### 1.1 操作面板按键说明

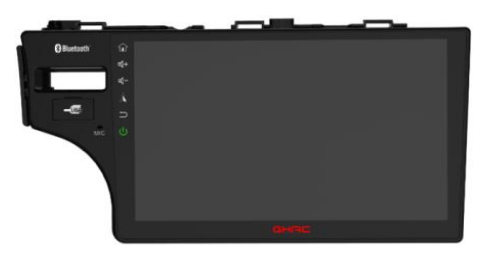

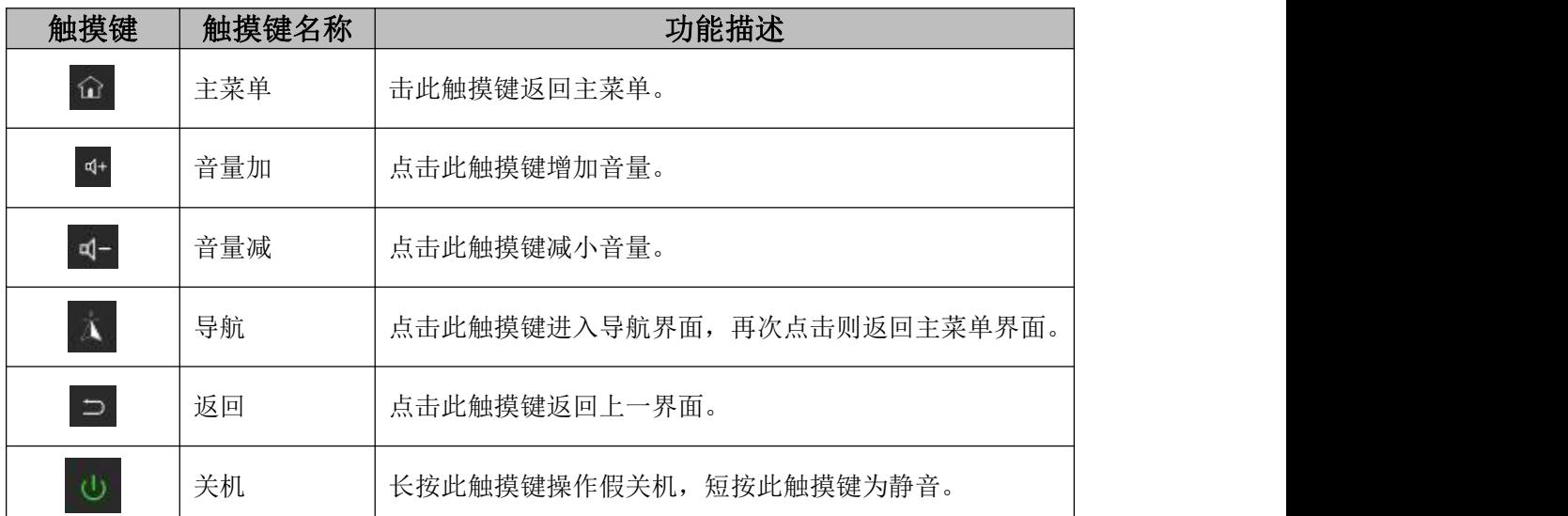

其他:

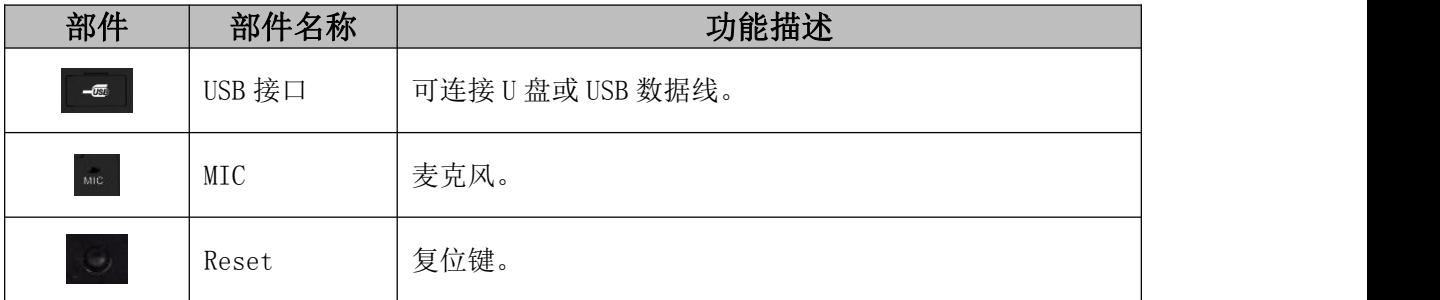

### 1.2 进入主菜单

开机状态, 在任意界面下轻触面板左上角 û 可进入主菜单

### 1.3 功能模式选择

主菜单提供导航、收音机、电话、CarLife、视频、音乐、图片和设置功能。

 $\approx$  0.000 08:29

进入主菜单后直接轻触相应图标进入相应的功能模式。灰化不可点击表示整机未连接相 关设备。

如未连接USB,则主菜单视频、图片、图标为灰化不可点击状态,如下图:

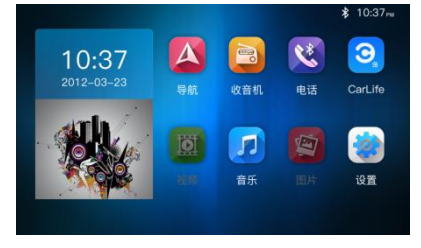

如未连接USB, 则点击 <sup>1</sup> 后, 本地音乐图标为灰化不可点击状态, 如下图:

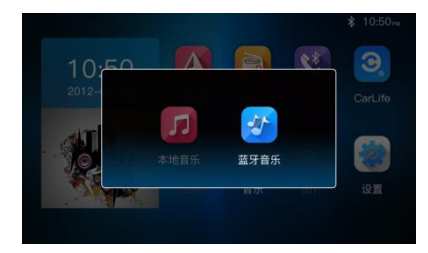

### 1.4 音量调节

您可通过触摸面板音量+ <sup>d+</sup>、音量- <sup>d-</sup> 来调节音量大小, 调节音量时页面显示调节到的 音量。音量大小范围为 0-40.

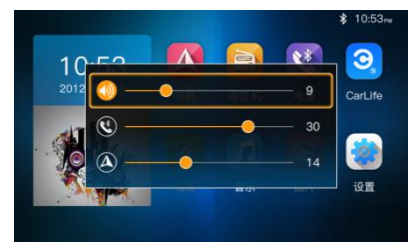

### 1.5 静音

将音量调至 0 或者短按面板关机键 <sup>む</sup>, 即可实现静音, 状态栏上有 ※ 显示。

如果本机蓝牙与手机蓝牙连接后,当车载电话呼入或有来电时,当前播放的音源自动静 音;当电话挂断后,音源恢复输出。

# 2.收音机功能操作说明

# 2.1 进入收音机功能

进入"主菜单",点击收音机B图标。

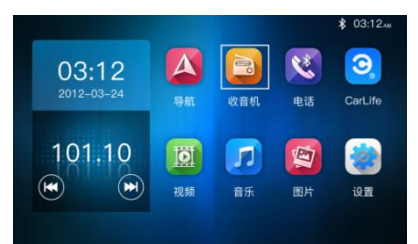

### 2.2 收音机界面

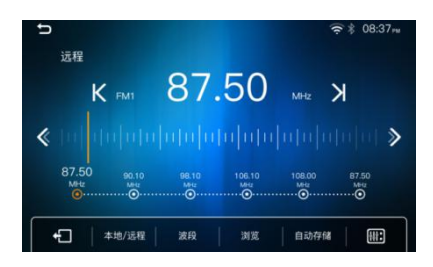

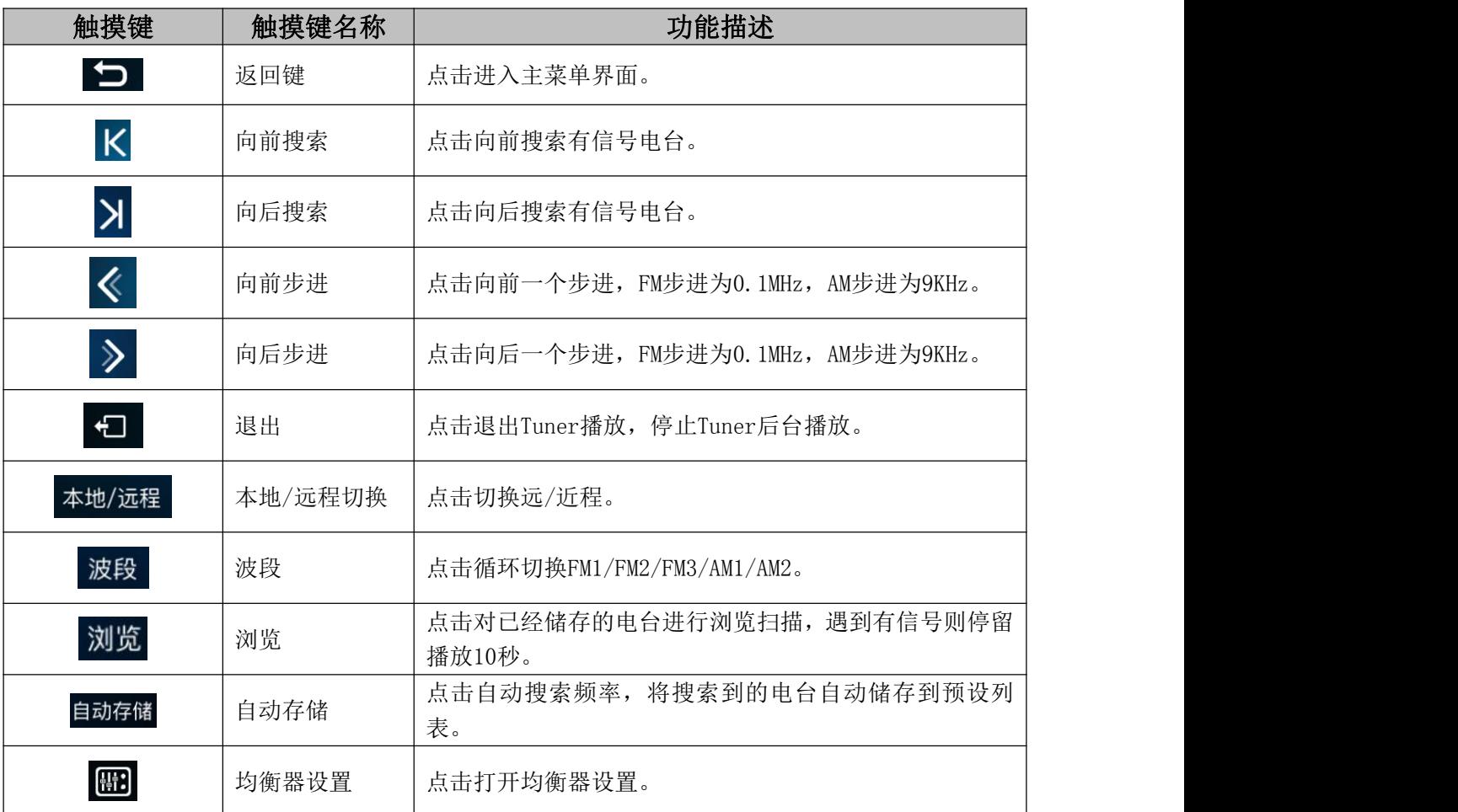

# 2.收音机功能操作说明

图标与显示:

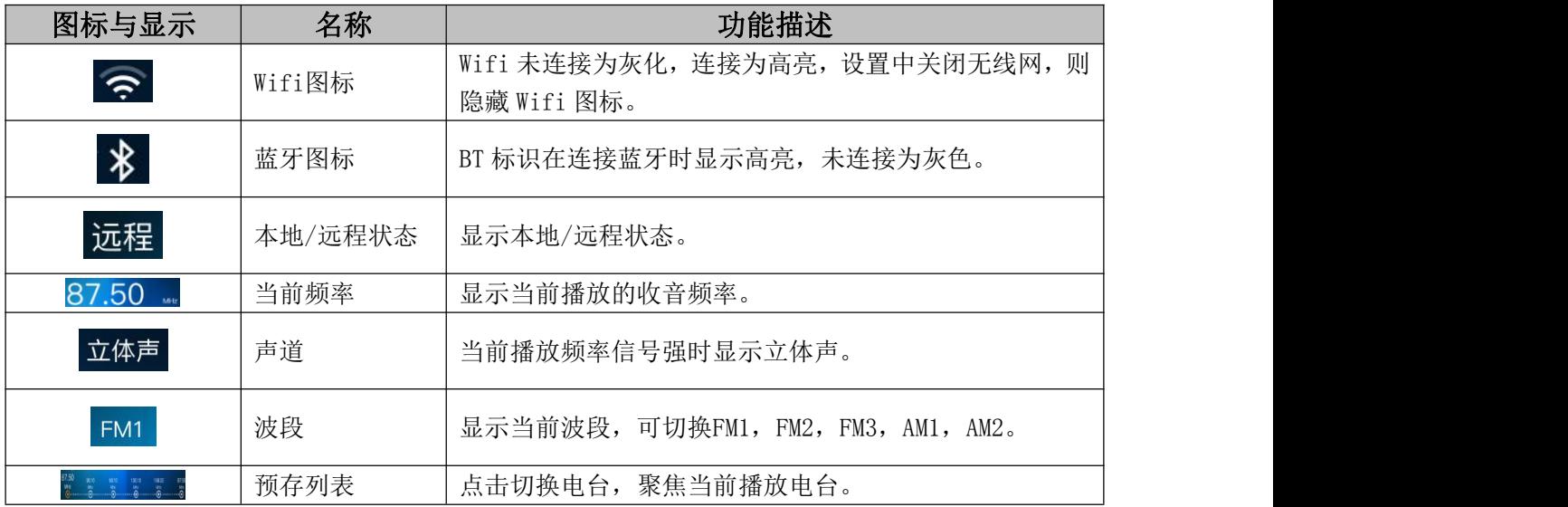

### 2.3 操作预存电台

每个波段可预存 6 个电台,预设台数:FM 预设台数 18。AM 预设台数 12。

### 2.4 手动储存电台

洗择接收 波段 , 然后搜索电台, 停在需要的频率后, 在预设列表中 , 请 , 在意电台 位置进行长按,该接收频率电台就会储存在指定位置。

### 2.5 选播预存电台

选择所需波段,点击收音机界面中预设列表的电台播放即可。

### 2.6 自动存储电台

点击 <sup>自动存储</sup> 按钮开始搜台,在全频段内自动扫描并存储信号最强的 6 个电台.

### 2.7 本地/远程搜索模式

点击<sup>本地/远程</sup>切换按钮,可以切换收音模式到远程/近程模式,两种模式判断信号强弱标 准不一,从而可以搜索到不同的电台。

### 2.8 退出

收音机界面触摸退出键 <sup>4</sup> 或主菜单选择其他功能模式就可退出收音机模式。

# 3.蓝牙功能操作说明

### 3.1 功能简介

本系统提供蓝牙免提通讯功能,如果您的手机具备蓝牙功能,可与本系统建立点对点 的连接,并可以在屏幕上实现电话拨号、接听、播放蓝牙手机上的音乐的等功能。

### 3.2 蓝牙电话

在主菜单,点击<sup>、这进</sup>进入蓝牙电话界面。

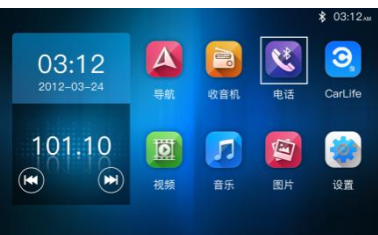

蓝牙电话界面:

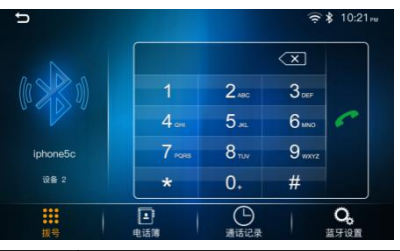

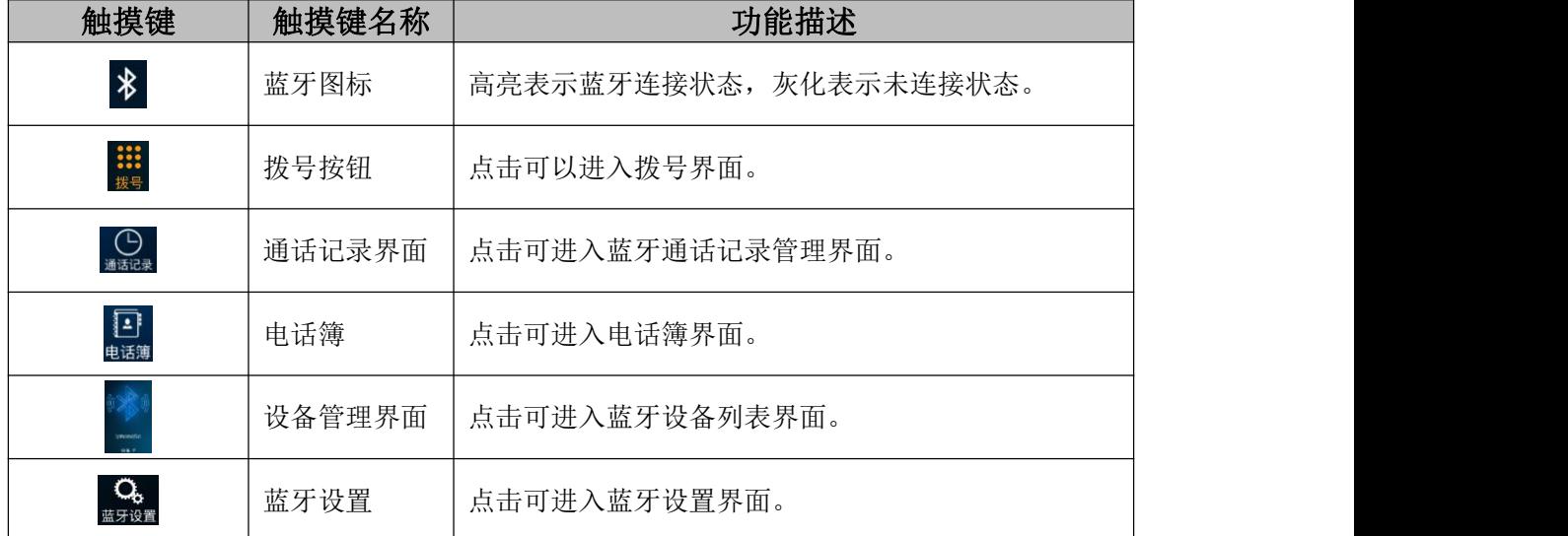

### 3.3 蓝牙设备管理

点击设备管理图标 进入蓝牙手机管理界面。

# 3.蓝牙功能操作说明

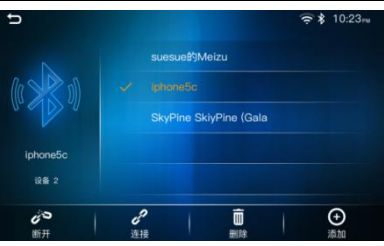

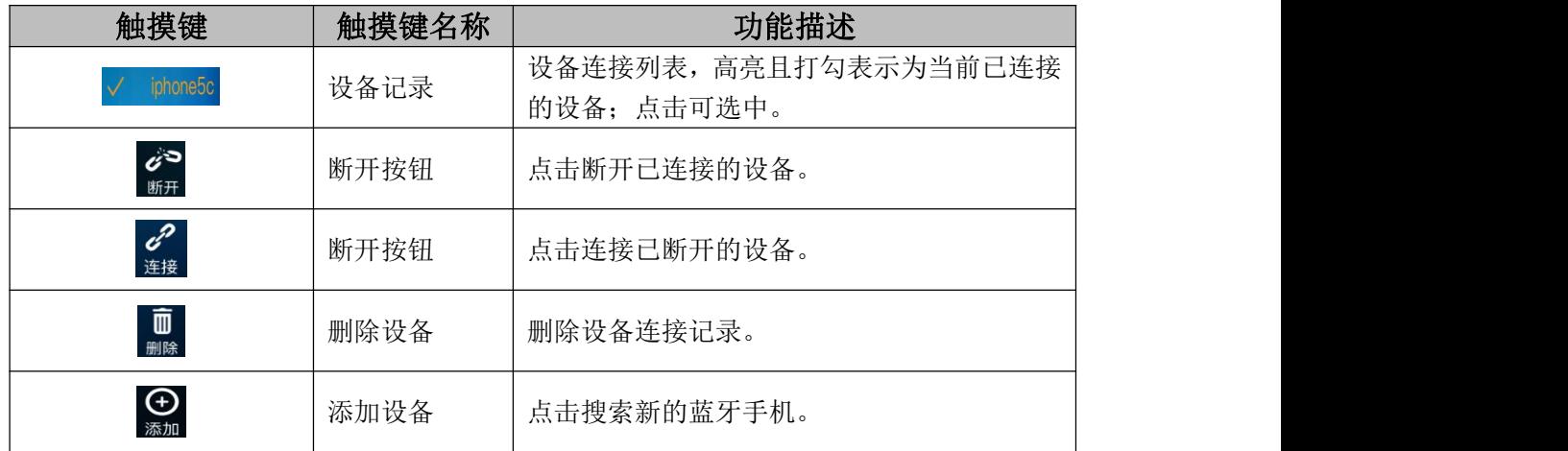

### 添加设备

添加设备主要分为主动连接和被动连接两种。

#### 主动连接

主动连接指系统主机主动查找蓝牙手机。

1)在设备管理界面点击添加设备 ,整机将主动查找到有效距离内的蓝牙手机。

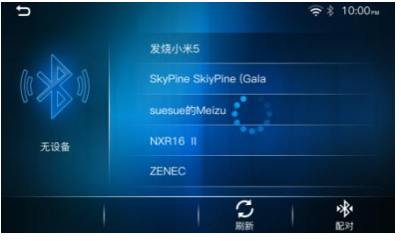

查找到的蓝牙手机会以列表的形式显示在界面中。点击D 退出新查找设备界面。

注:使用主动连接时,蓝牙手机需要设置为可被发现,否则可能查找不到蓝牙手机。

2)在设备列表中选中您所需要配对的手机名称,点击配对按钮。

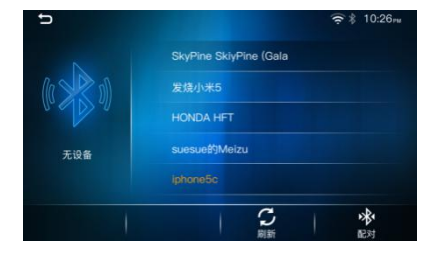

#### 被动连接

被动连接指蓝牙手机去寻找主机系统,与主机系统相连接。具体操作如下: 1) 在手机上搜索蓝牙设备,选择要连接的系统主机蓝牙,连接操作。

# 3.蓝牙功能操作说明

2)连接成功后,在主机蓝牙设备管理界面可以查看连接的蓝牙手机信息。

### 3.4 拨号

当整机与您的蓝牙手机连接成功后,可以通过手机直接拨号或通过本系统拨号界面的数 字按钮输入电话号码后,按 · 进行拨号。

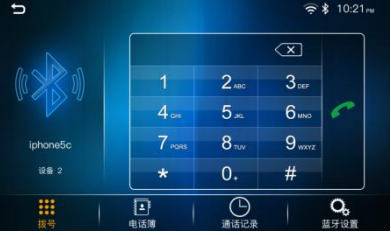

### 3.4.1 通话

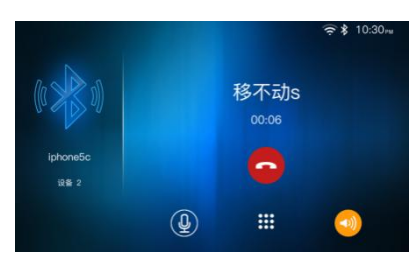

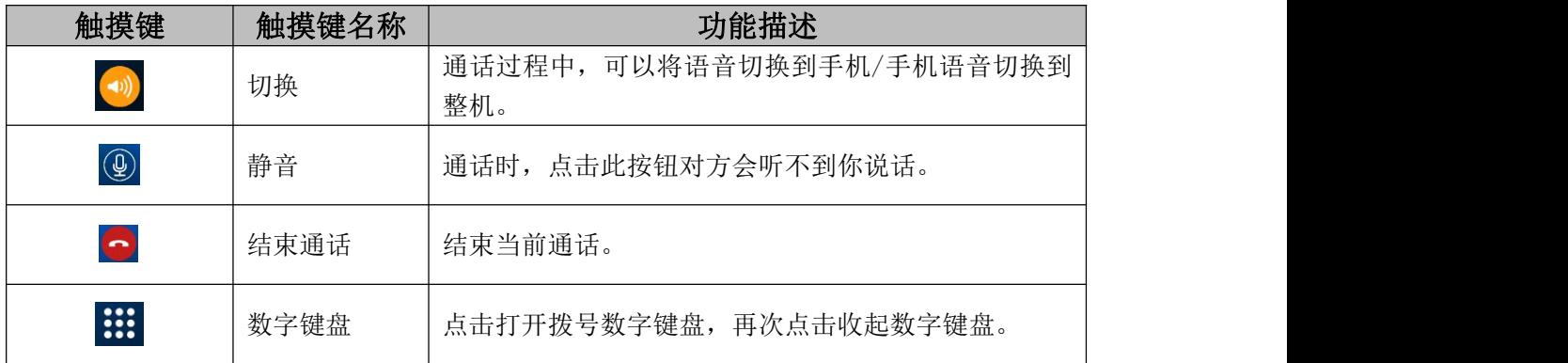

### 3.4.2 电话簿

电话簿提供将蓝牙连接成功后手机电话簿信息下载到本系统中供查询和拨打操作。点 击联系人进行呼叫。

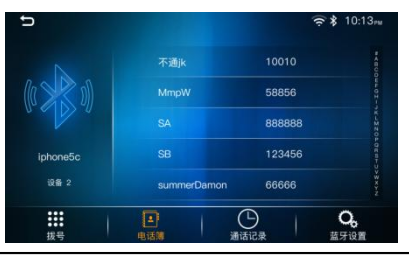

注:手机配对连接时,电话簿会与蓝牙手机进行同步,这时有可能会需要得到您的授权, 否则电话簿可能无法同步。

### 3.4.3 通话记录

通话记录提供将蓝牙连接成功后手机里的已拨电话,已接来电,未接来电下载到本系统

# 3.蓝牙功能操作说明

中供查询和拨打操作。

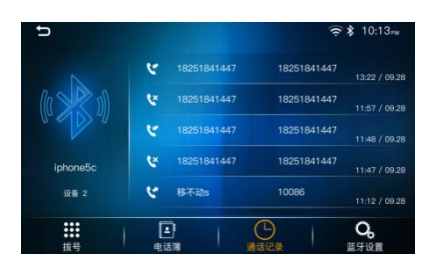

### 3.5 蓝牙设置

点击Bess图标进入蓝牙设置界面。

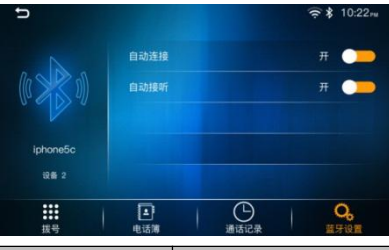

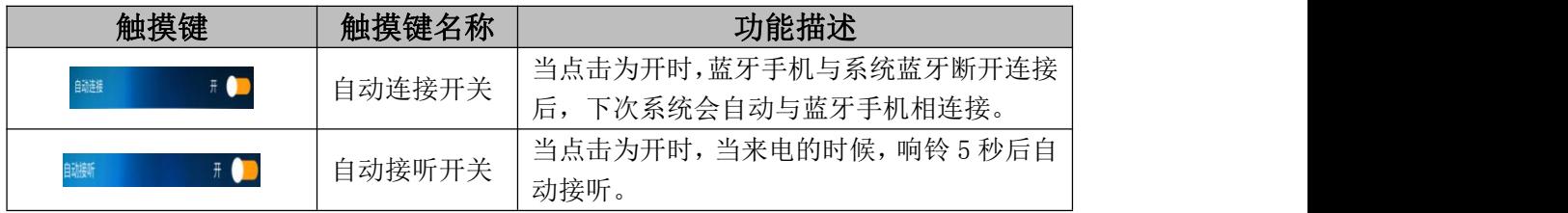

### 3.6 蓝牙音乐

在主菜单,点击 同 后再点击 外进入蓝牙音乐界面。

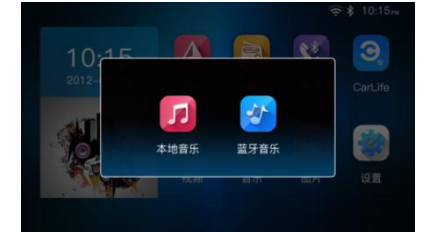

系统内提供播放手机音乐的功能,当打开手机播放器功能后,可将手机内的音乐通过车 载扬声器播放出来,同时可通过点击播放/暂停、上一曲、下一曲按钮控制手机音乐播放。

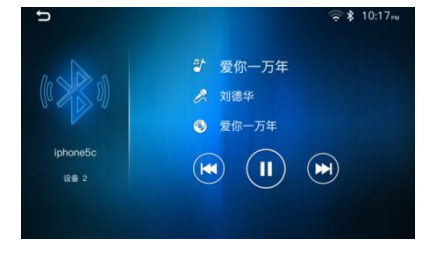

# 操作说明 いっしん しゅうしょう しゅうしょく しんしゃく かいしん

# 3.蓝牙功能操作说明

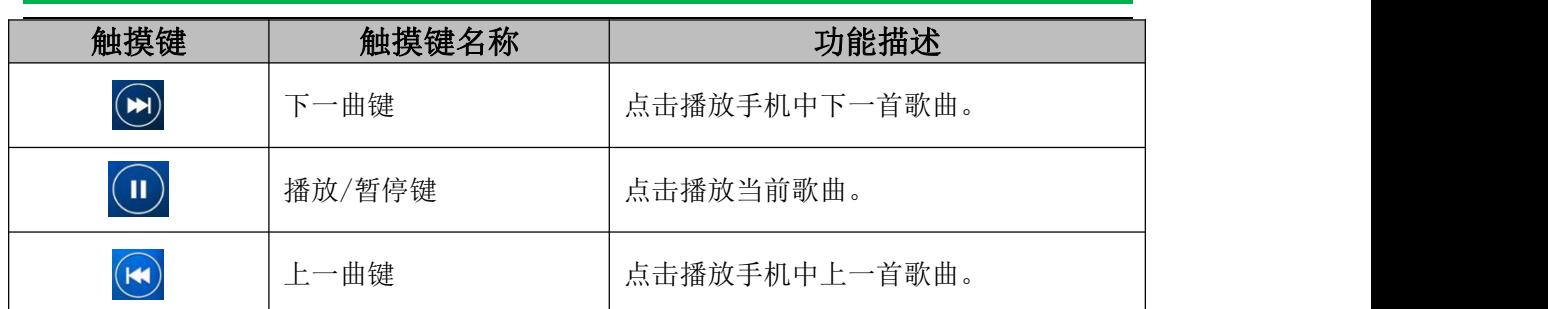

显示:

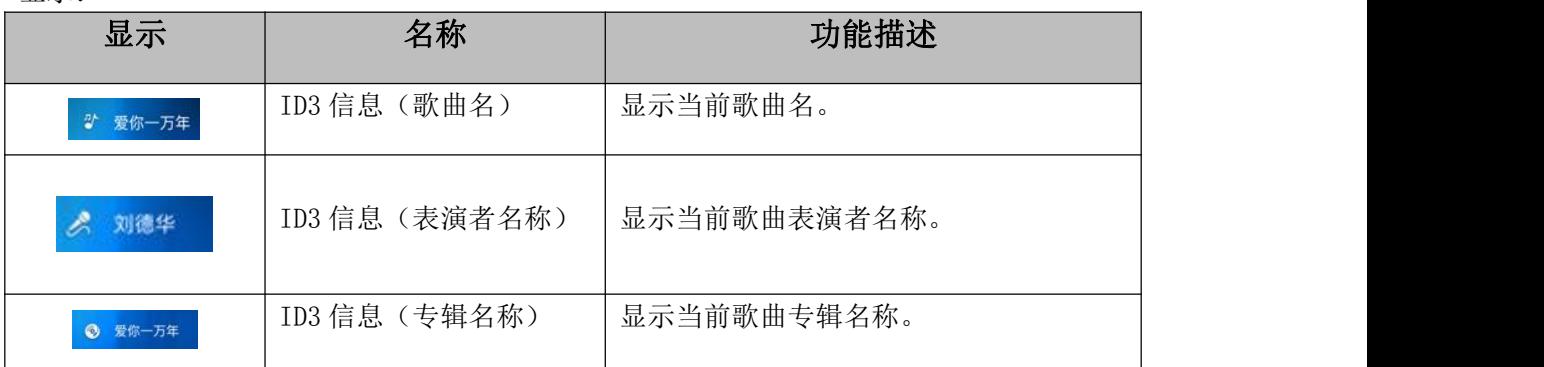

4.CarLife 操作说明

### 4.1 进入 Carlife

进入"主菜单",点击 Carlife 图标<sup>3</sup>进入。

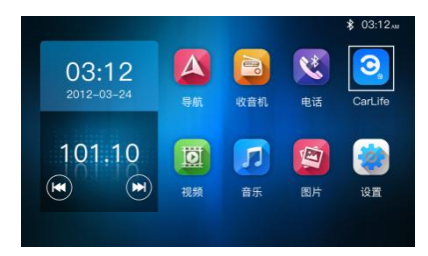

### 4.2 连接

支持安卓 USB 连接、安卓 WIFI 连接、Iphone USB 连接、Iphone WIFI 连接四种方式。

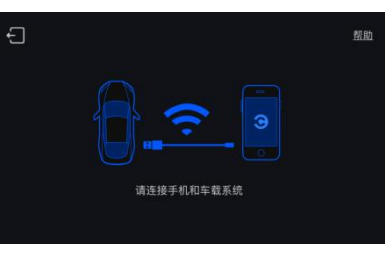

点击"帮助"可查看如何进行连接。

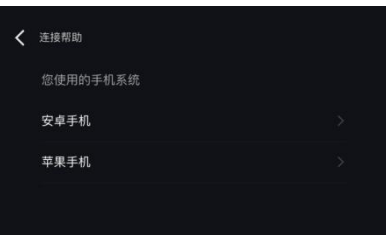

### USB 连接:

1.整机与苹果手机或安卓手机通过 USB 连接。

2. 点击主菜单界面 <sup>3</sup> 图标进入 Carlife 界面, 根据提示在手机端下载安卓 Carlife 软件。 3. 若连接的是安卓手机, 则默认的是 USB 连接方式, 不需要设置; 若连接的是苹果手机, 则 需要在整机"连接帮助"中点击"苹果手机"连接方式设置为 USB。

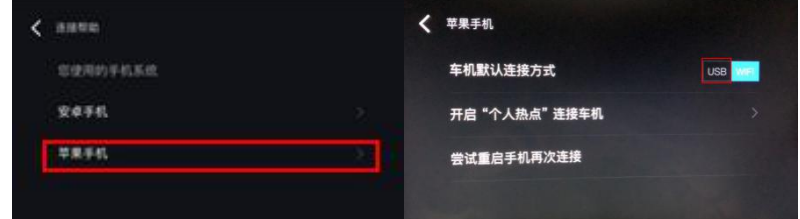

4.若连接的是安卓手机,成功连接后,则整机界面显示 Carlife 界面,手机端显示黑底灰色 BaiduCarlife 的 Logo 界面。

4.CarLife 操作说明

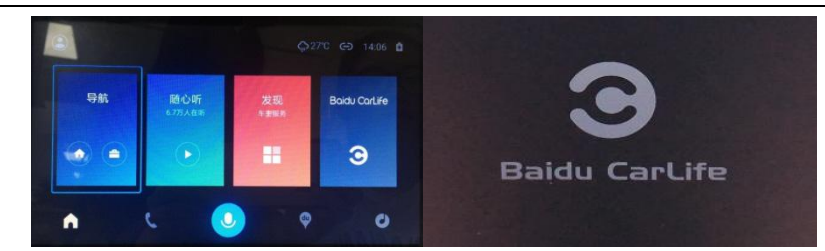

若连接的是苹果手机,成功连接后,则整机界面和手机都显示 Carlife 界面。

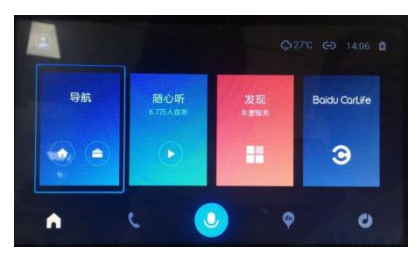

#### USB 接口说明:

Carlife 连接方式设置为 USB 时,若连接桌安卓手机,则允许连接整机端 USB 主接口或者车 上的 USB 接口;若连接苹果手机,则只允许连接整机端 USB 主接口(车上的 USB 接口不可用 USB 连接苹果 Carlife)。

### WIFI 连接:

1.手机端(安卓手机或苹果手机)打开热点

2. 整机端点击 第 进入设置界面打开无限网, 选择手机端热点输入正确密码进行连接。

3. 点击主菜单界面 3 图标进入 Carlife 界面, 根据提示在手机端下载安卓 Carlife 软件。 4. 整机在"连接帮助"中点击"苹果手机"连接方式设置为 WIFI。

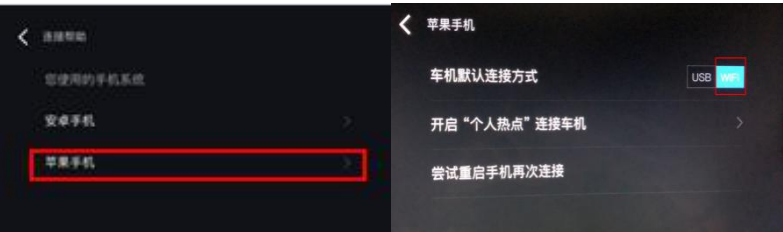

#### 5.手机端打开 Carlife。

6.若连接的是安卓手机,成功连接后,则整机界面显示 Carlife 界面,手机端显示黑底灰色 BaiduCarlife 的 Logo 界面。

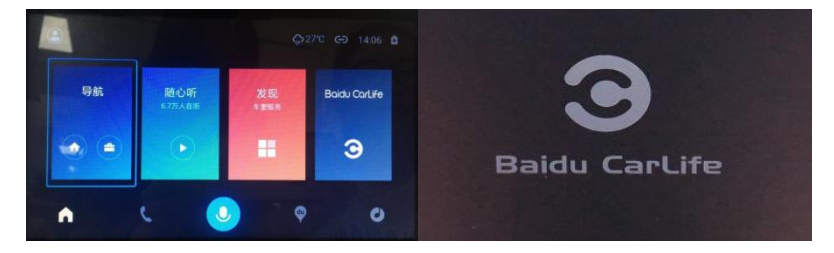

若连接的是苹果手机,成功连接后,则整机界面和手机都显示 Carlife 界面。

4.CarLife 操作说明

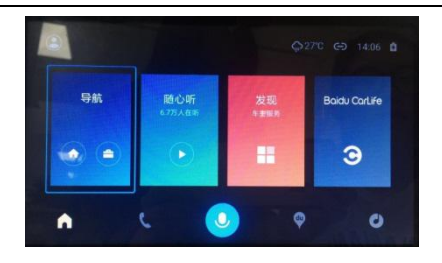

### 4.3 操作

1. 手机端下载 Carlife 软件后,再与整机连接,连接成功后即进入 Carlife 界面。

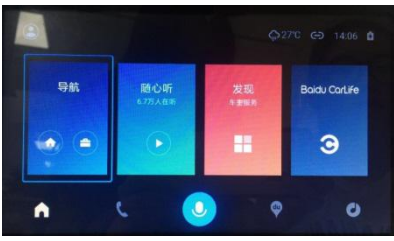

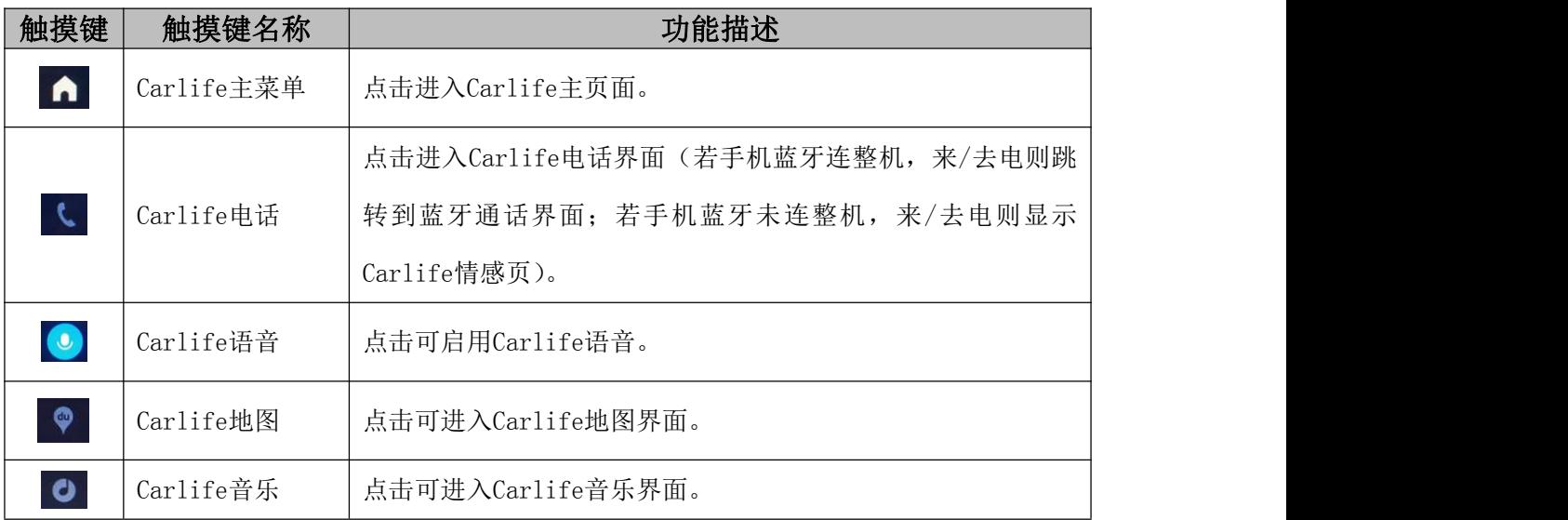

点击左上角 2 图标,进入可查看"行程信息"(登录后可同步和查看最新行程信息)、"帮助"、 "设置"。

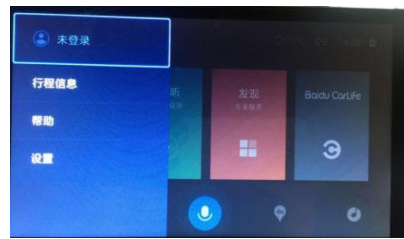

2.语音操作:

点击整机语音键 对着麦克风说:打电话给 10086。整机响应如下图所示:

4.CarLife 操作说明

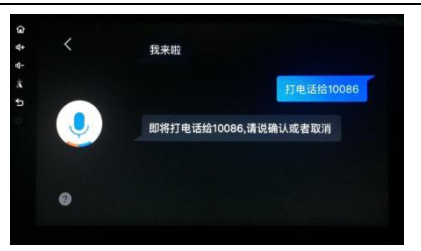

对着麦克风说:确认。手机端确认允许后即可拨打;对着麦克风说:取消。则取消通话。 点击整机语音键 <sup>O</sup> 对着麦克风说: 到南京南站。整机响应如下图所示:

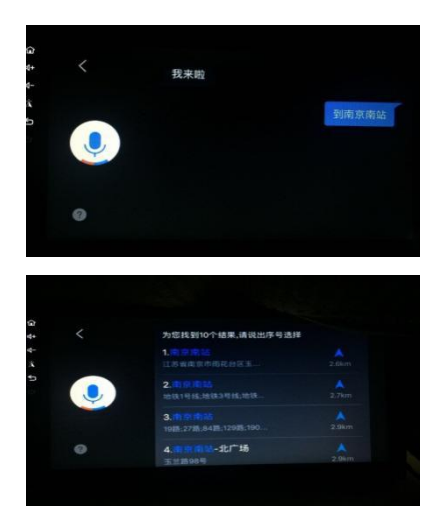

对着麦克风说想要导航的地址序号,即可进入导航。

### 4.4 退出

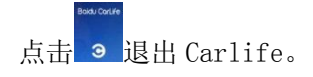

# 操作说明 5.USB 功能操作说明

### 5.1 进入 USB 模式

USB 音频: 插入 USB 设备后, 在"主菜单", 点击音乐图标 7, 弹出对话框中选择本地 音乐进入 USB 音频模式,在获取到数据前会先显示 Loading 界面,设备会从根目录开始搜索 可播放文件开始播放。

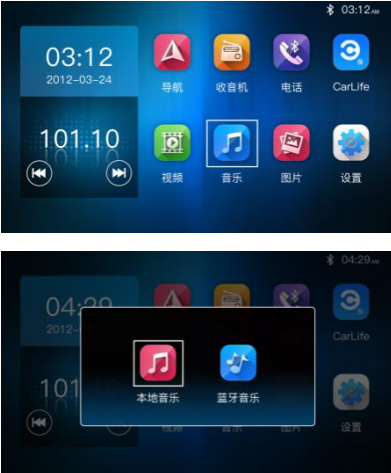

USB 音频界面:

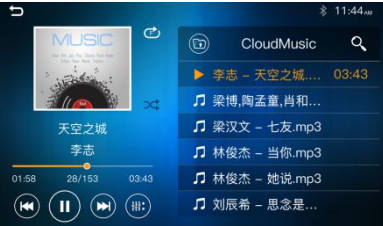

USB 视频: 连接好 USB 设备后, 在"主菜单", 点击视频图标 到进入 USB 视频界面, 设 备会从根目录开始搜索可播放文件开始播放。

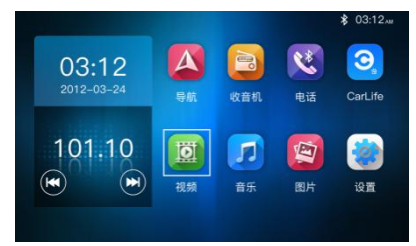

USB 视频界面:

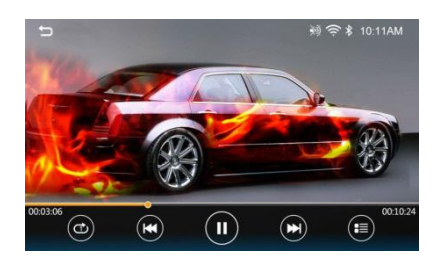

# 5.USB 功能操作说明

## 5.2 USB 音频

USB 音频播放状态下,各功能按键说明如下:

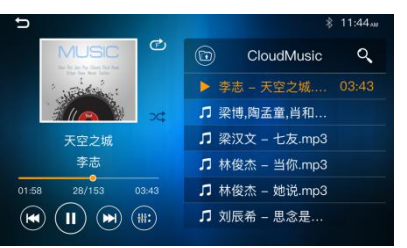

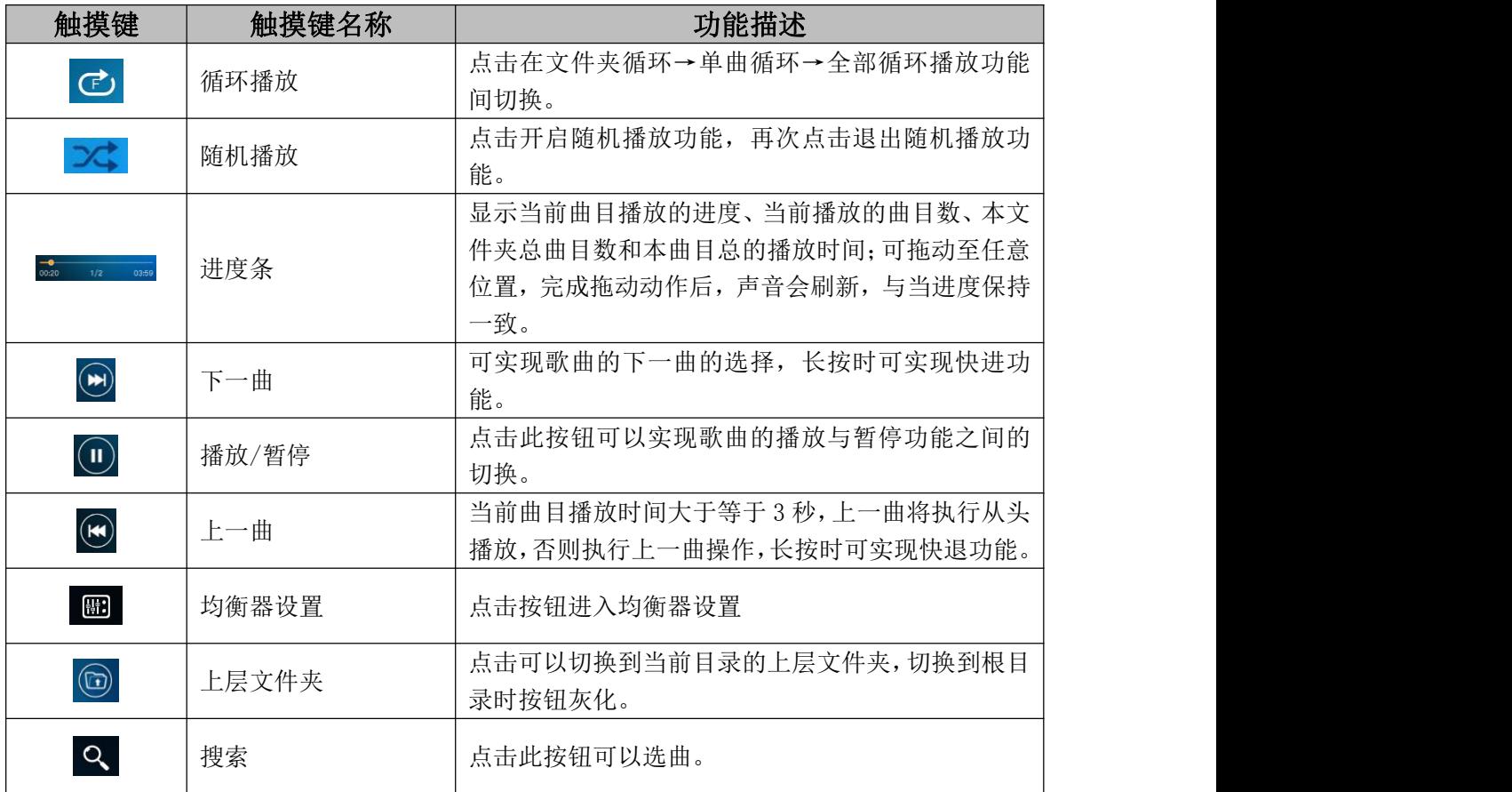

显示:

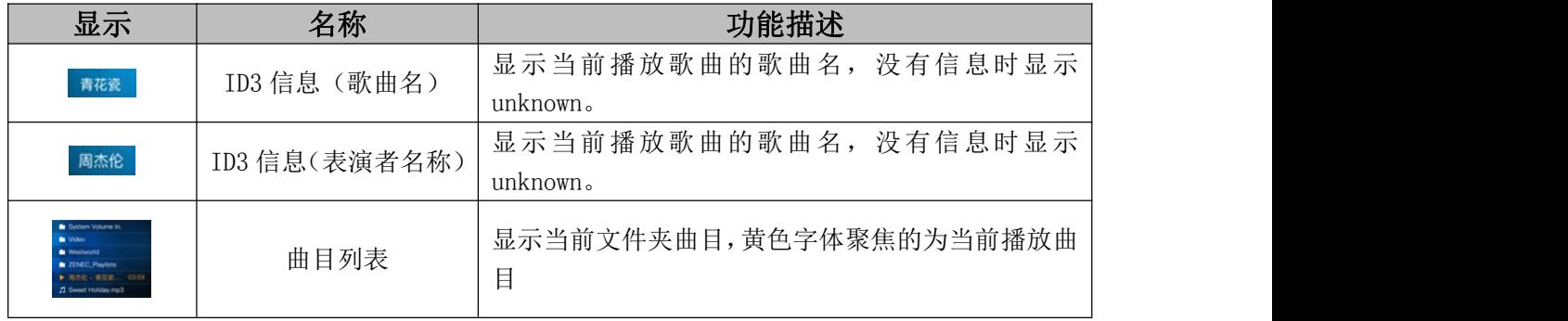

# 5.USB 功能操作说明

### 5.3 USB 视频

USB 视频播放状态下,各功能按键说明如下:

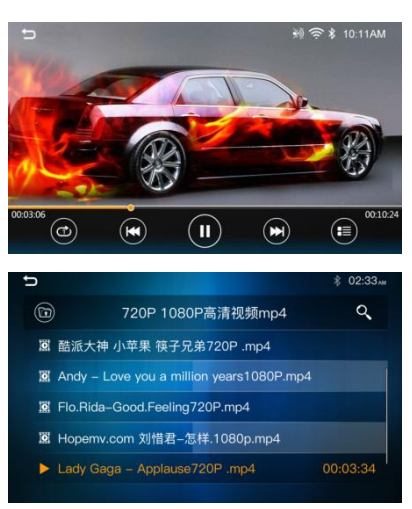

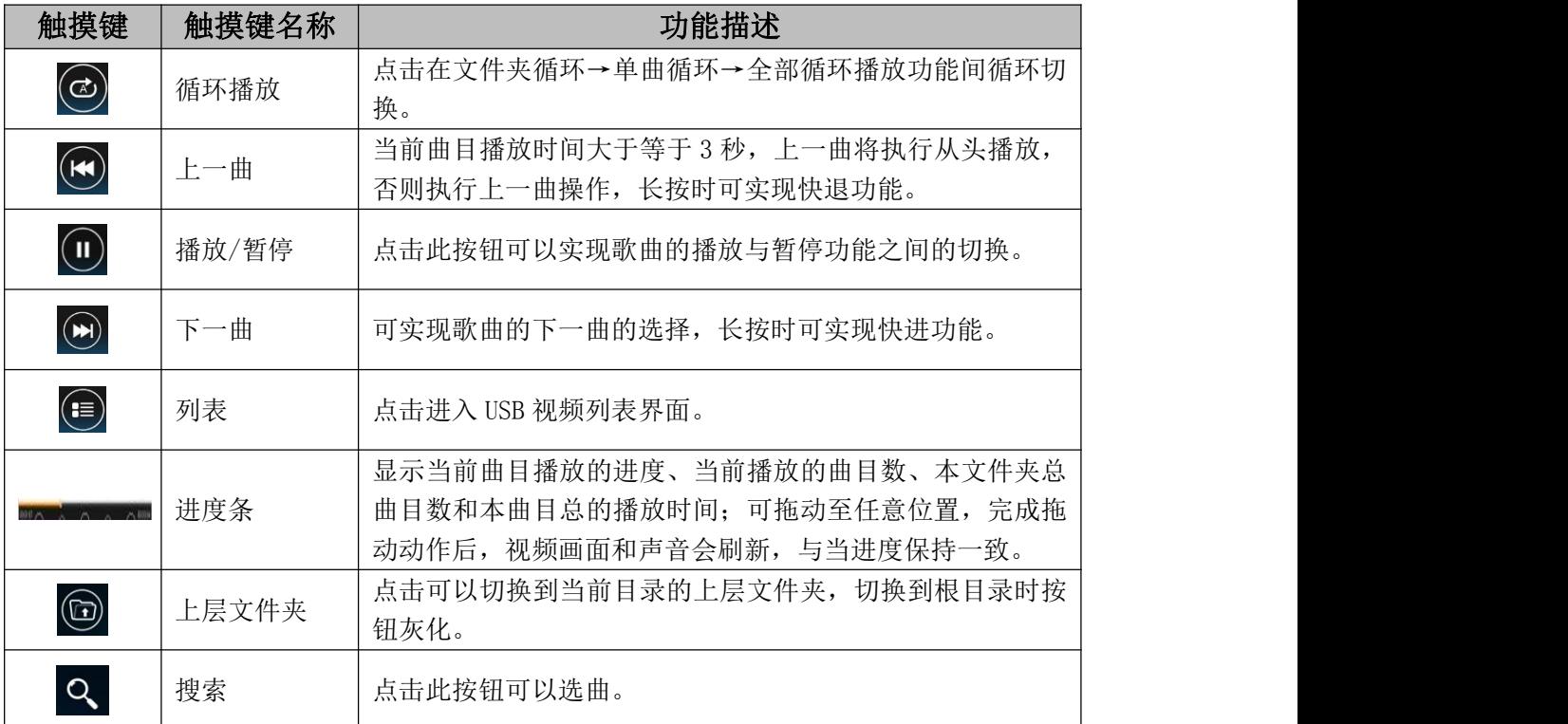

非 P 挡或手刹状态时,播放视频显示以下界面。

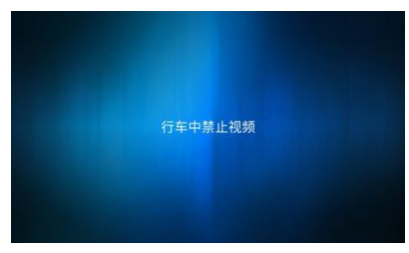

此界面只会在视频的播放界面显示,点击此界面会进入视频的列表界面。

# 5.USB 功能操作说明

### 5.4 USB 图片

USB 图片播放状态下,各功能按键说明如下:

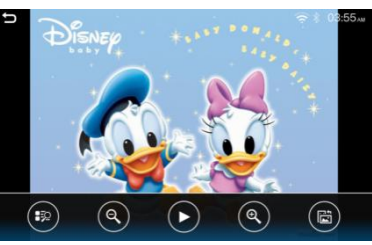

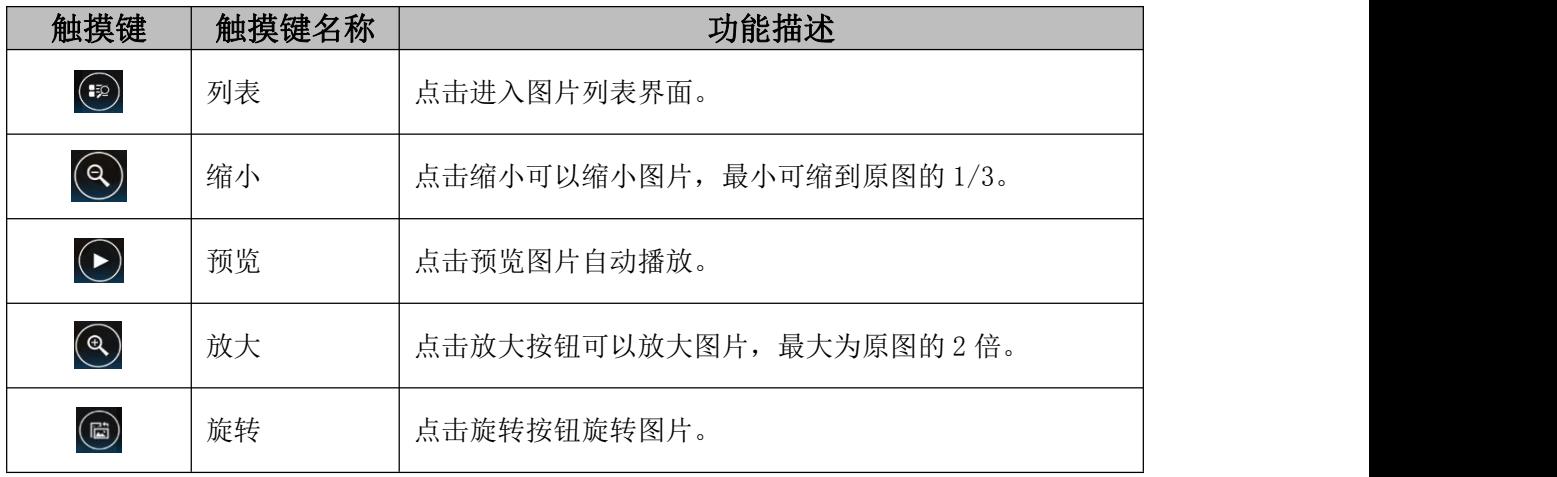

图片列表界面显示如下:

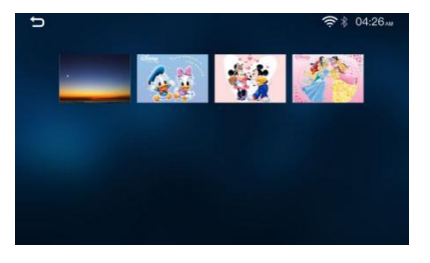

### 5.5 退出

主菜单选择其他功能模式退出 USB, 或直接拔掉 USB, 退出 USB 音模式。

# 6.系统设置操作说明

### 6.1 进入系统设置

### 6.1.1 通用设置

进入系统设置菜单,点击"通用设置" 创触摸键进入通用设置界面。

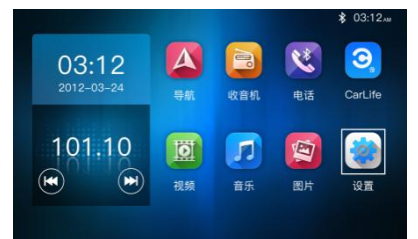

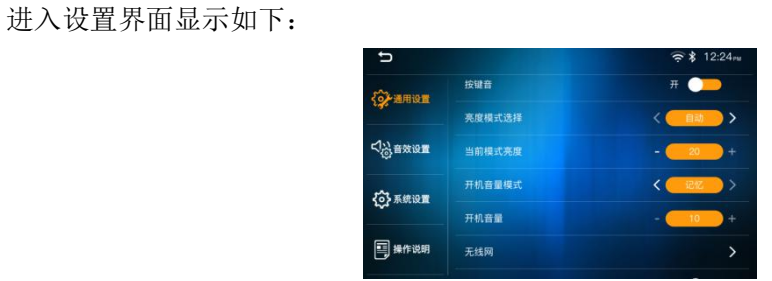

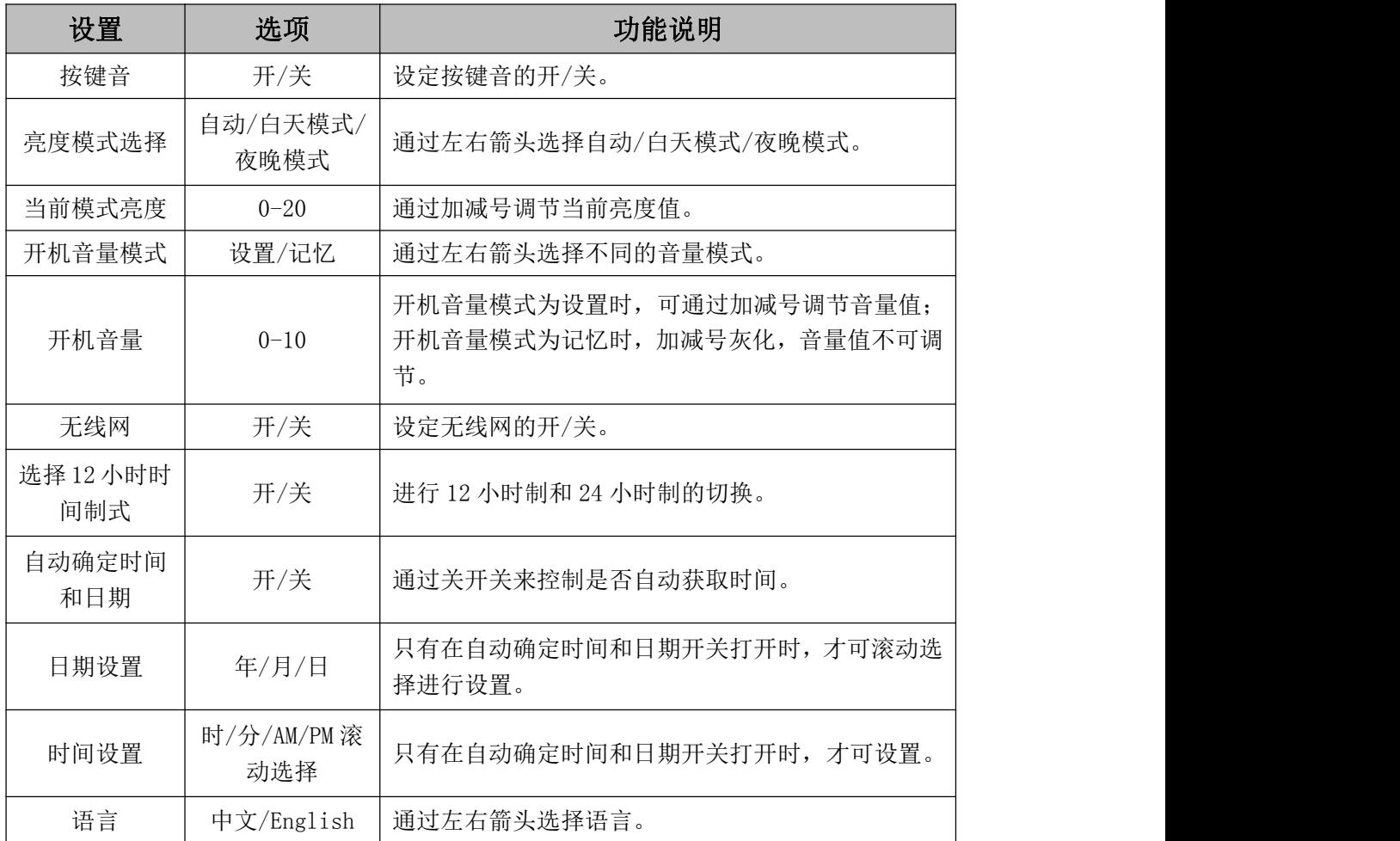

# 6.系统设置操作说明

### 6.1.2 音频设置

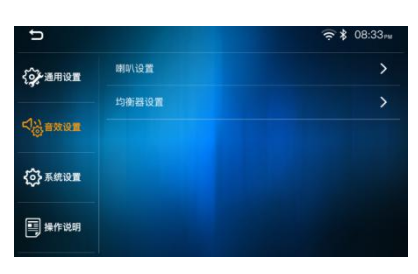

进入喇叭设置界面显示如下:

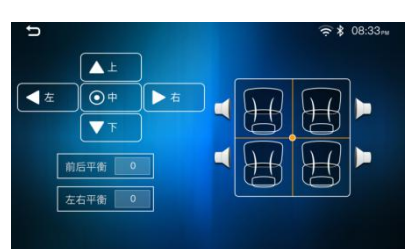

进入均衡器设置界面显示如下:

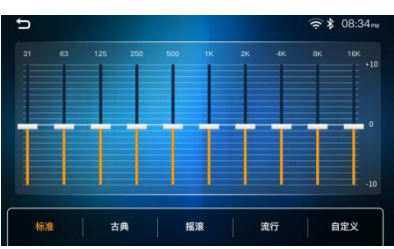

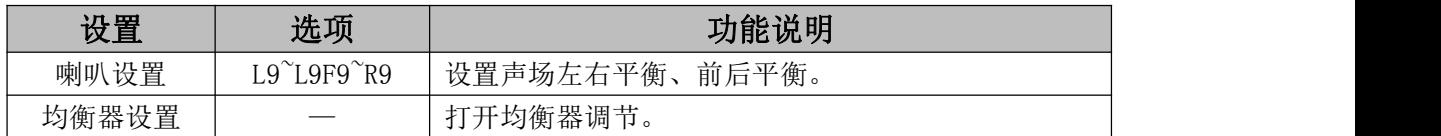

### 6.1.3 系统设置

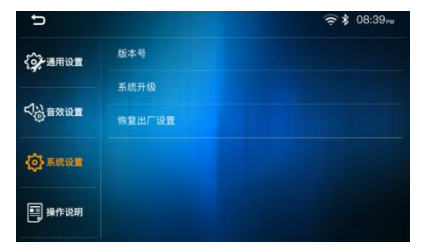

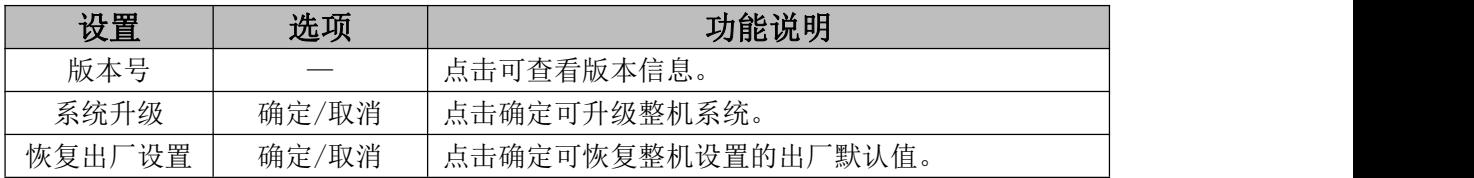

### 6.1.4 操作说明

点击进入操作说明,可左右滑动页面或者点击左右箭头切换页面进行查看。

7.导航功能操作说明

# 7.1 进入导航

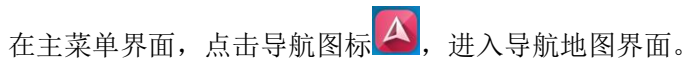

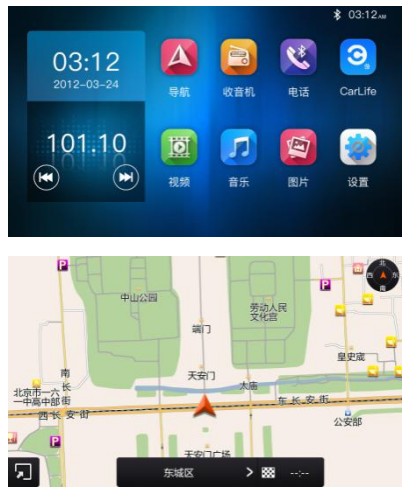

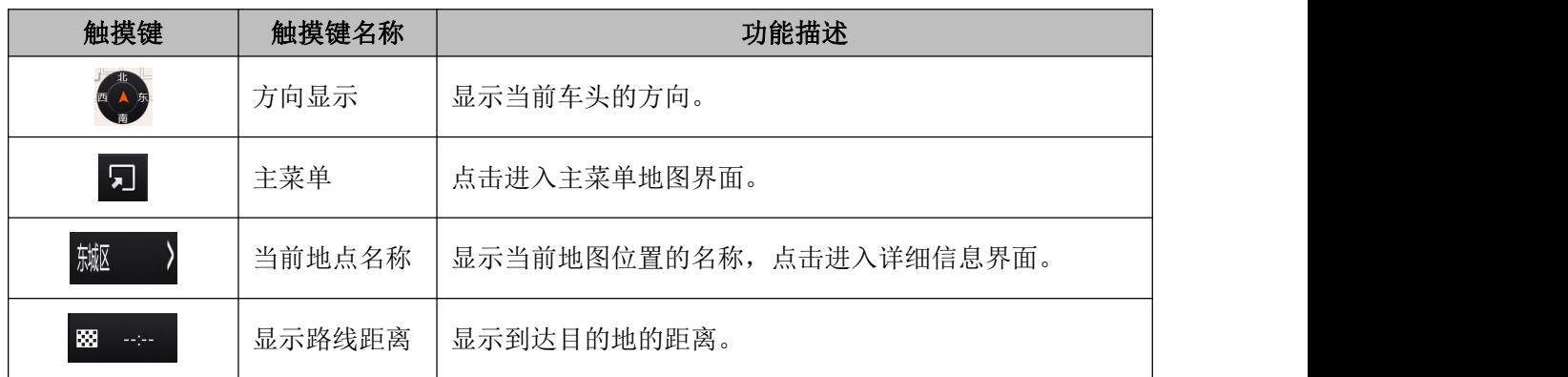

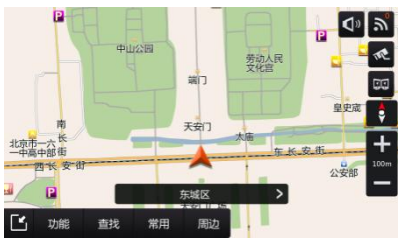

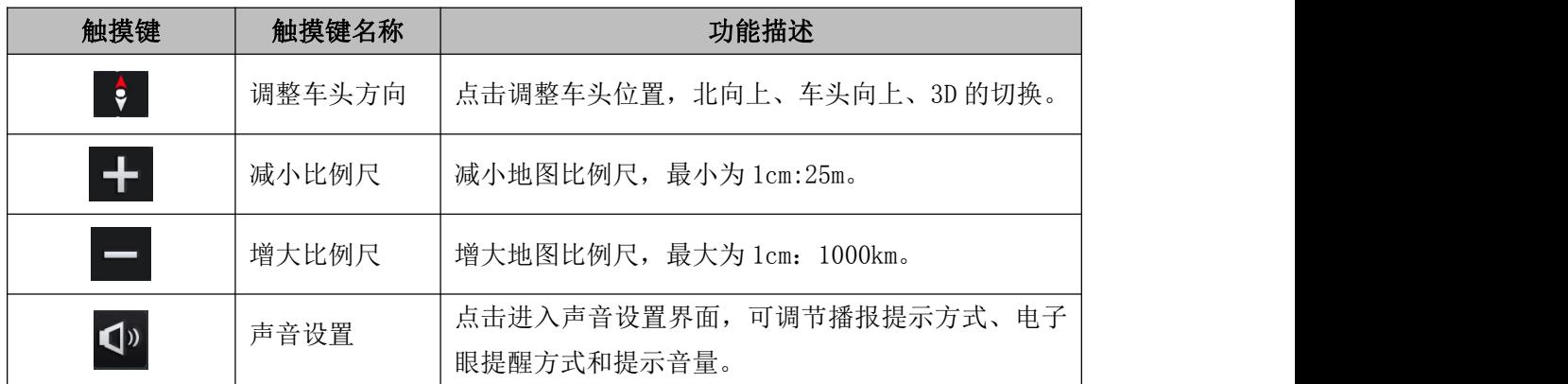

# 7.导航功能操作说明

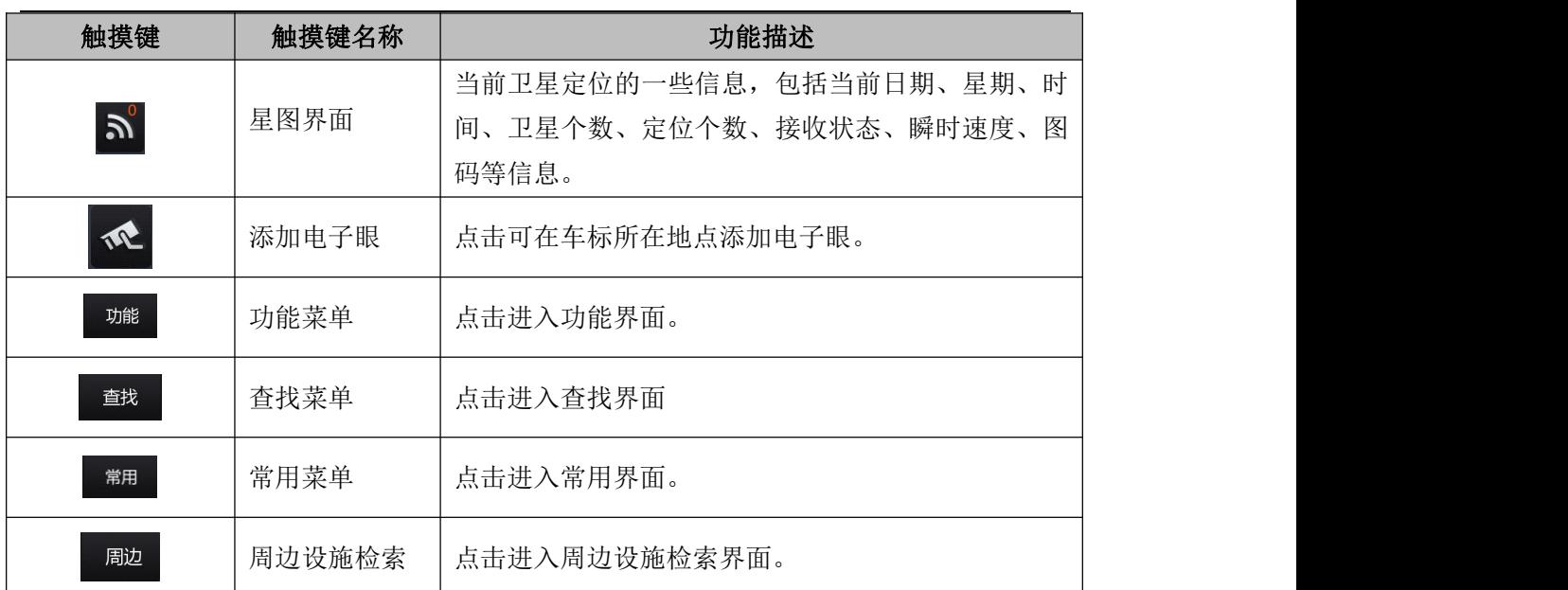

可通过点击地图选取任意一点,并设置目的地,具体步骤如下:

1. 点击地图选取某一点之后点击"目的地"按钮。

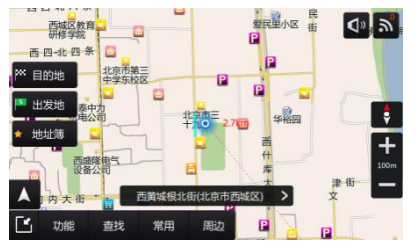

2.点击"开始导航"进入真实导航模式。

### 7.2 功能界面

在主菜单地图界面点击"功能"按钮,进入功能界面。功能界面主要内容如下:

1. 地址簿:添加地点到地址簿,能在地址簿中快速找到该记录点。

2. 历史记录:记录历史目的地、历史出发地和历史路线,进入可找到之前设置过的目的 地、出发地和路线,方便查找。

3. 电子眼管理:添加完电子眼之后,可在此功能中对电子眼的类型进行设置。

4. 设置:包括导航设置、系统设置、版本信息和恢复默认。

5. 路线规划: 可以规划行程线路, 途径地最多可添加 4 个。

6.功能演示:演示导航的模拟走行。

7. 服务: 服务功能可以检索 4S 店信息, 还可查看帮助信息。

8.退出系统:退出导航

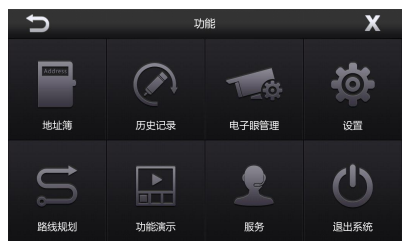

# 7.导航功能操作说明

### 7.2.1 地址簿

在地址簿功能中,显示了用户所保存的所有地址簿。

### 7.2.2 历史记录

历史记录中包含历史目的地、历史出发地和历史路线,可进行修改和删除的操作。

#### 7.2.3 电子眼管理

添加电子眼后,可在管理电子眼界面中设置电子眼类型,指定提示的方向,还可调整电 子眼的位置。

所有方向提示指车辆通行的任意方向都为有电子眼提示,指定方向提示指只有扇形面照 射的方向才会有电子眼提示。

### 7.2.4 设置

设置中包括导航设置、系统设置、版本信息和恢复默认 4 项功能。

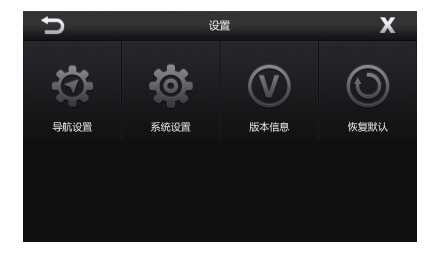

1. 导航设置

地图模式:设置地图的昼夜显示模式,有白天模式、夜晚模式、自动切换三种。自动切 换在是按照时间来进行切换的,6:00~18:00为白天模式,18:00~6:00为夜晚模式。

地图风格:设置地图的显示风格,简约、华丽和雅致三种地图风格。

路口自动缩放, 开启路口自动缩放, 则在车标接近引导点会自动调节比例尺, 方便查看 引导信息。

1)提示设置

平行路自选:开启后,在相对较近的平行路导航时,用户可参与平行道路的选择。

停车场提示:开启后,则在导航到达目的地附近时,系统会提示用户导航到最近停车场。

超速提醒:当行驶在某种道路上的速度,超过设置的速度,导航系统会提示超速。

2)线路设置

路线类型:路线类型包括系统推荐、高速优先、不走高速、距离优先四种选择。

回避航路: 开启回避航道, 则在规划路线时, 避免走行航路。

根据时间回避分时限行路口:开启时,导航会在算路过程中,根据时间自行判断是否规 划走行分时限行路口。

3)其他

路口放大图:开启路口放大图,则在导航达到路口附近时,会显示路口放大图。 安全设置: 开启安全设置。

自定义电子眼地图显示: 开启时, 主菜单地图界面上会显示"添加电子眼按钮"。

2. 系统设置

1)声音设置

提示音: 启动动态语音, 在高速道路行驶时, 自动调节导航音量大小。按照个人喜好选择语 音种类,点击试听后,会以选择的语音类型播报。

# 7.导航功能操作说明

2) 启动提示

启动提示: 开启启动提示, 则在每次系统启动时, 都会弹出快捷操作提示面板。

3. 版本信息

版本信息包括版本号、审图号、书号、序列号、激活码、激活版本和出版方等信息。

4. 恢复默认

在恢复默认时,选择开启电子眼、历史、地址簿或我的路线,被选项的数据将会被清空。

#### 7.2.5 路线规划

可按需求规划起点、途径地和目的地,还可设置路线类型。最多能添加 4 个途经地。

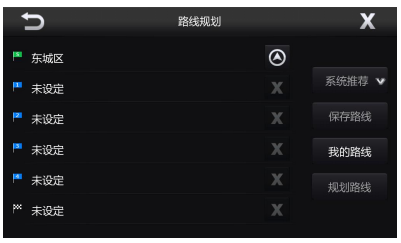

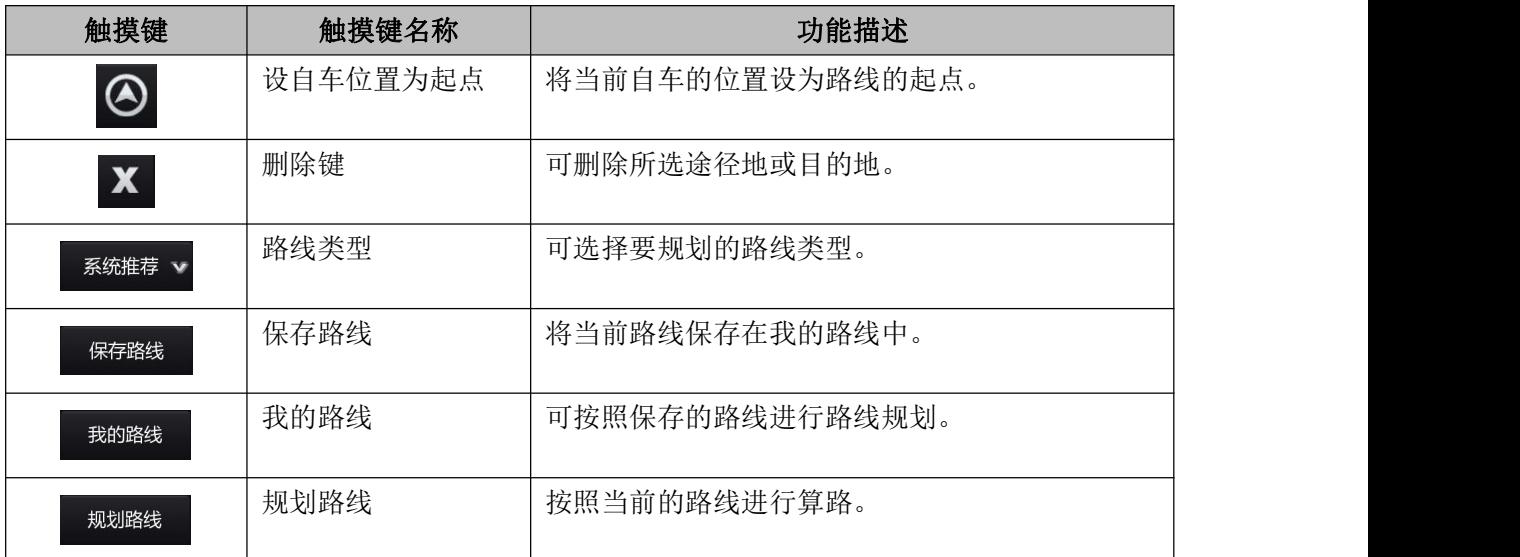

点击"规划路线"后,点击"开始导航"进入真实导航模式,点击"模拟导航"开始进 行模拟导航,点击"取消"虽然成功设置了目的地,但是此时为非导航状态。

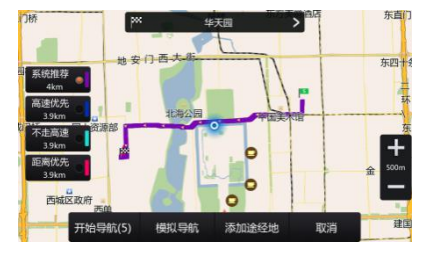

#### 7.2.6 功能演示

导航系统提供了 8 个城市的模拟导航演示。点击任意一条可观看该城市的模拟导航过程。

#### 7.2.7 服务

服务界面中包括 4S 店和帮助信息两个部分。

1. 4S 店

进入 4S 店界面, 可检索到全国各地的 4S 店信息, 方便用户进行维护和修理。

# 操作说明 7.导航功能操作说明

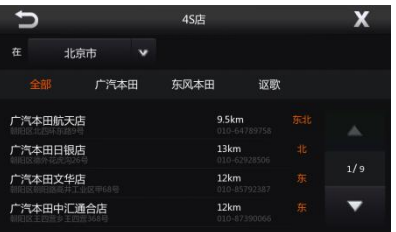

#### 2. 帮助信息

帮助信息中包括地图浏览、开始导航、基本功能、服务介绍和快速上手 5 个部分。其中 的内容可供新用户快速掌握导航的各项操作。

### 7.3 查找界面

默认查找方式为名称检索,也可根据需求选择其他查找方式中的地址簿、历史记录、图 码查找、分类查找、交叉路口、图上选点和城市查找。

### 7.3.1 名称检索

通过该功能,可在选定的城市内,查找名称中包含您输入的关键字的所有设施。

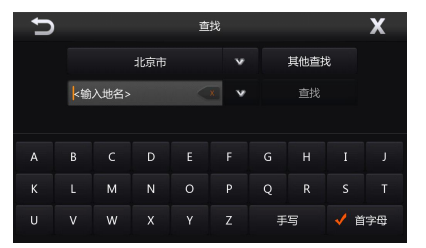

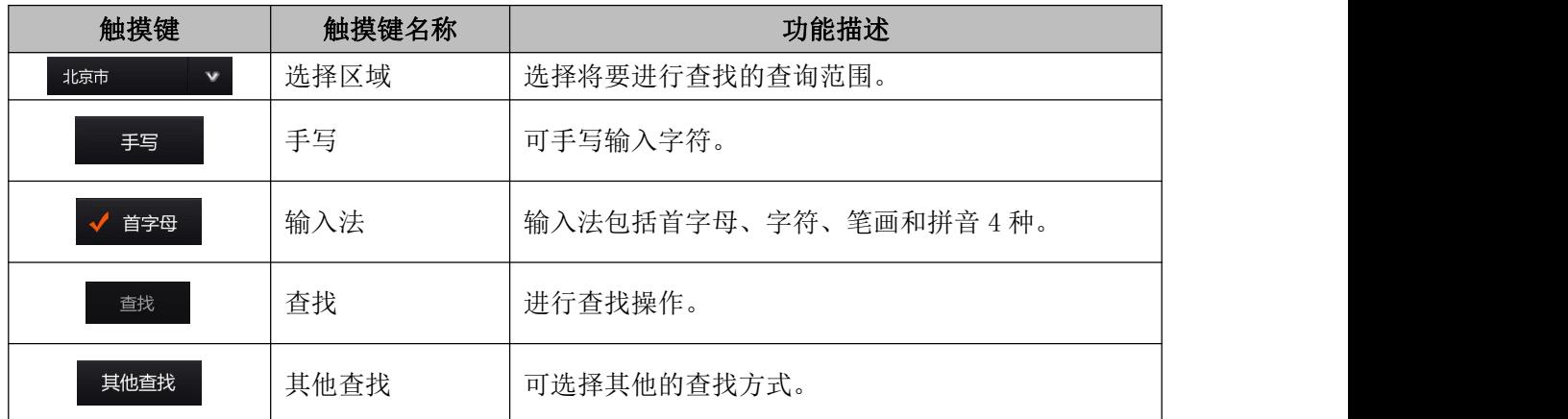

1.点击任意一条记录,以该条记录为中心点打开地图。打开地图后可以将该地设为目的地、 设为出发地、存为地址簿等。

可点击"上一条"和"下一条"可直接查看查找结果中的其他地点。当滚动地图后点击 "回原位"即可回到原来的位置。

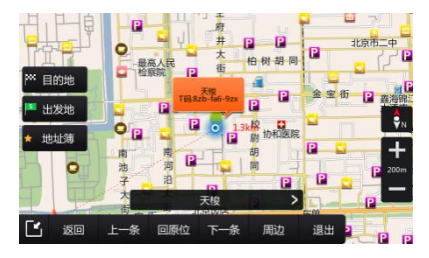

# 7.导航功能操作说明

2. 点击"目的地"后,点击"开始导航"进入真实导航模式,点击"模拟导航"开始进行模 拟导航,点击"取消"虽然成功设置了目的地,但是此时为非导航状态。

#### 7.3.2 其他查找

1. 地址簿

添加地点到地址簿,能在地址簿中快速找到该记录点。

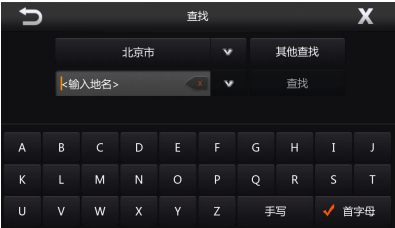

点击任意一条记录,以该地点为中心点打开地图,可以将该地设为目的地、设为途径地、 设为出发地、存为地址簿、存为家、存为单位、存为常用点,还可以该点为中心进行周边查 找。

2. 历史记录

可快速找到之前设置过的目的地、出发地和路线。

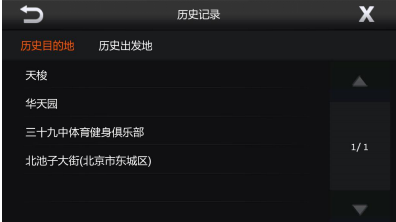

点击任意一条记录,以该地点为中心点打开地图,可以将该地设为目的地、设为出发地、 存为地址簿,还可以该点为中心进行周边查找。

3. T 码查找

可通过地图图码快速找到需要的地点。

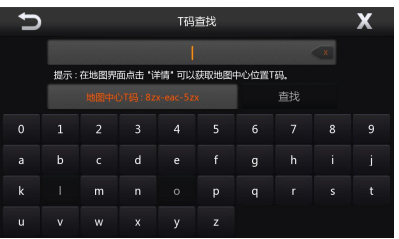

4. 分类查找

通过该功能,可在选定的城市范围内,查找指定分类的设施。

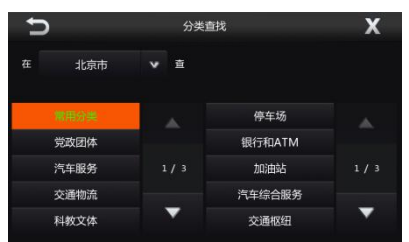

左上方城市按钮可选择需要查找的范围,左边菜单为大分类,右边菜单为小分类,可根

# 7.导航功能操作说明

据需求选择相应的分类查找地点。

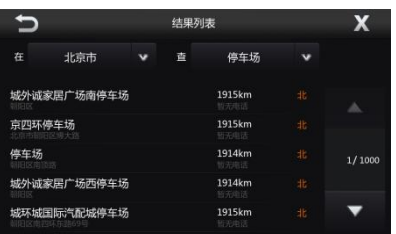

点击任意一条记录,以该地点为中心点打开地图,可以将该地设为目的地、设为途径地、 设为出发地、存为地址簿、存为家、存为单位、存为常用点,还可以该点为中心进行周边查 找。

5. 交叉路口

通过该功能,可在选定的城市范围内,查找与指定道路相交的道路信息。

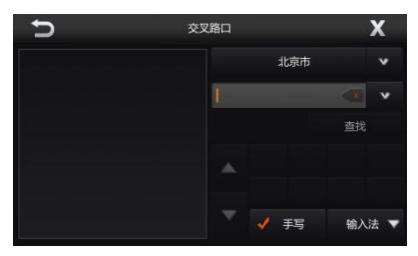

输入要查找的交叉路中一条道路,查找结果中会显示被输入道路的所有交叉路信息。 点击任意一条记录,以该交叉路口为中心点打开地图,可以将该地设为目的地、、设为 出发地、存为地址簿,还可以该点为中心进行周边查找。

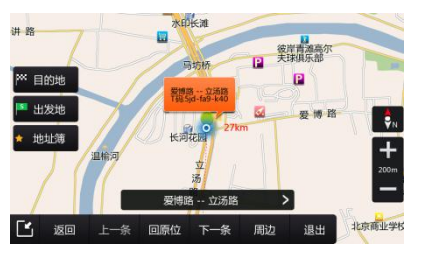

6. 图上选点

通过该功能,可以通过滚动地图查找指定地点。

7. 城市查找

通过该功能,可以快速查找到全国范围内的所有省、市、县、区。 输入要查找区域的名称后点击"查找"按钮。

点击任意一条记录,以该记录为中心点打开地图,可以将该地设为目的地、设为途径地、 设为出发地、存为地址簿、存为家、存为单位、存为常用点,还可以该点为中心进行周边查 找。

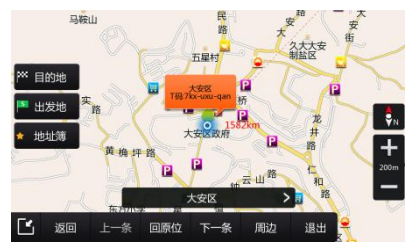

# 7.导航功能操作说明

### 7.4 常用界面

在主菜单地图界面点击"常用"按钮,进入常用界面。常用界面主要内容如下: 1. 路线规划: 可以规划行程线路, 途径地最多可添加 4 个。

2.路线详情:通过该功能,可以查看从车到目的地的全部引导信息。无路线时为置灰状 态。

3. 返程: 以目的地为起点, 以起点为目的地规划路径。

4. 删除路线: 删除当前导航中的路线。无路线时为置灰状态。

5.回避管理: 可添加回避区域, 添加完之后保存在回避管理列表中。

6.常用地址:用户设置的常用地址,包括家、单位和三个常用点。

7. 一般双屏/一般单屏: 可在单屏地图界面和双拼地图界面间进行切换。

8.分类显示:选择需要在地图上显示的图标。

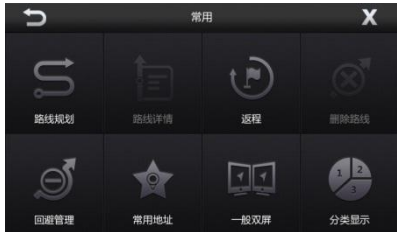

#### 7.4.1 路线规划

同于 2.3.2.5 路线规划。

### 7.4.2 路线详细

通过该功能,可以查看从车到目的地的全部引导信息。

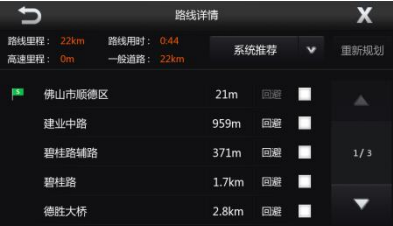

界面中显示了路线里程、路线用时、高速里程、一般道路、引导点的名称、两个引导点 间的距离信息,还可以改变路线的规划类型。

选择需要回避的道路,点击"重新规划"按钮,可规划出不包括回避道路的新路线。

### 7.4.3 返程

规划以目的地为起点,出发地为终点的路线。

### 7.4.4 删除路线

删除当前导航中的路线。

### 7.4.5 回避管理

在设置了回避区域的地区,导航进行算路时会自动绕行,不会进入该区域。

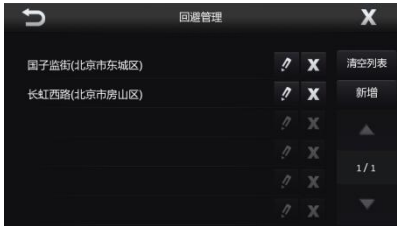

# 7.导航功能操作说明

添加回避区域方法如下:

点击"新增"按钮。通过查找选择回避区域的中心点,点击"设定中心"按钮。

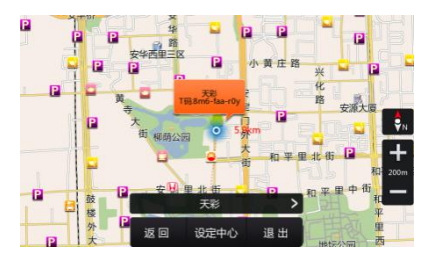

设定回避区域的范围,点击"缩小"、"扩大"按钮进行调节,可调节区间为 100m~600m。

### 7.4.6 常用地址

常用点功能可以记录一些常用地点的位置,以便快速将常用点设置为目的地。 点击任意一条记录,可将该点设置为目的地。

#### 7.4.7 一般双屏/一般单屏

将地图界面设置为双屏地图界面,点击按钮可在单双屏间进行切换。

#### 7.4.8 分类显示

分类显示包括加油站、停车场、银行、购物、汽车维修和餐饮 6 个选项,选中任意选项, 则在地图上显示相应的图标。

#### 7.4.9 周边界面

周边查找功能,可以查找选定地点周边的相关信息。可选择地点包括地图中心周边、当 前位置周边、目的地周边、路线周边四种。

下方提供了可进行查找的分类,也可以点击"关键字查找"输入关键字进行查找。

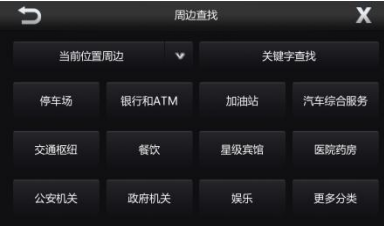

在结果列表界面,可以选择查询范围。每一条查找结果都显示离自车位置的距离和方位 信息。点击任意一条记录,以该记录为中心点打开地图,可以将该地设为目的地、设为途径 地、设为出发地、存为地址簿、存为家、存为单位、存为常用点。

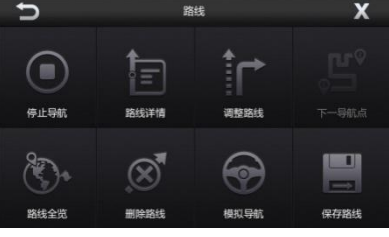

### 7.5 路线

当设置目的地之后,主菜单地图界面会多出 3 个按钮, 分别为"路线", "绕行", "停止"。 点击"绕行"可回避前方道路重新规划路线,点击"停止"将删除导航中的路线。

路线界面包括停止导航、路线详情、调整路线、下一导航点、路线全览、删除路线、模

# 7.导航功能操作说明

拟导航和保存路线等功能。

### 7.5.1 停止导航

停止导航并删除导航中的路线。

当系统处于真实导航状态时,此按钮为"停止导航",当系统为非导航状态且已设置目 的地时,此按钮为"开始导航"。例如:设置目的地后点击"取消"按钮时,路线设置成功, 但为非导航状态。此时点击"开始导航",开启对路线的真实导航。

### 7.5.2 路线详情

同于 2.3.4.2 路线详情。

#### 7.5.3 调整路线

通过该功能,可以改变路线的规划方式。

路线类型中包含系统推荐、高速优先、不走高速、距离优先四种规划方式。

#### 7.5.4 下一导航点

在真实导航过程中,存在至少 1 个未到达的途径地时,此按钮有效。

点击此按钮后,系统会删除当前导航正在前往的途经地,并以 GPS 位置为起点,剩余途 径点或目的地为终点,路线规划完毕后自动启动对新路线的导航。

#### 7.5.5 路线全览

通过该功能,可以查看从自车位置到目的地的全程路径。

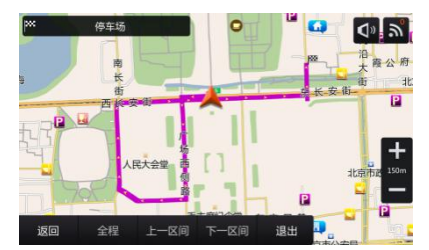

在路线全览界面,可以滚动地图或者放大缩小比例尺来查看路线,当存在途径地的时候, "全程"按钮为可用状态,点击"全程"可在全程显示和区间显示间进行切换。

全程显示是从起点到目的地的全路线,区间显示是出发地到途径地的区间,点击"下一 区间"显示途径地到目的地的区间。存在多个途径地时,两个相邻途径地间也会形成一个区 间。

#### 7.5.6 删除路线

通过该功能,可以删除路线。

### 7.5.7 模拟导航

通过该功能,可以查看从起点到目的地的导航过程。 下方显示为自车的瞬时速度、自车所在道路、到下一地点的距离。 点击放大图上的"关闭"按钮关闭导航路口放大图。

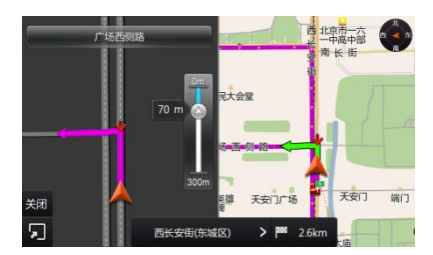

点击"减速"、"加速"按钮可调节自车的瞬时速度,点击"暂停"按钮可暂停模拟导航, 点击"结束"可停止并退出模拟导航。

参考事项 1.使用维护

### 1.1 屏幕的维护注意事项

- 不要将屏幕长时间放置在太阳直射或高温处,否则可能会引起屏幕画面故障。
- 请勿用力按压屏幕,否则有可能会引起故障。
- 请避免用尖锐物体损伤屏幕,屏幕有损伤会导致无法看到清晰的图像或无法触摸。
- 屏幕上可能会有小黑点或闪光的点(亮点),这是液晶显示屏的特有现象,不是故障。

### 1.2 其他维护注意事项

- 请定期清洁屏幕上的灰尘和污垢,清洁时请勿使用湿抺布、挥发油、稀释剂等挥发性药 品擦拭屏幕。
- 请将做好 USB 连接器的防护处理,以防止灰尘、污垢或是异物进入影响 USB 的连接可 靠性。
- 请在以下温度范围内使用本机: 工作温度范围:-30℃~+70℃;储存温度范围:-40℃~+85℃。

### 1.3 运输

本机经包装后,可采用任何交通工具运输。但在运输过程中应采取防淋湿措施,避免烈 日直接暴晒,避免强烈的冲击、碰撞和振动等安全措施。

### 1.4 技术要求

- 工作电流: ≤15A
- 工作电压: DC13.2V (DC10V~16V)

# 参考事项

# 2.故障排除

- 若本机无法正常运行,请在送修前按照以下步骤进行处理:
	- 1 将本机所发生问题的可能原因对照下面"常见故障的问题及排除方法"进行处理。
	- 2 如果仍然不能修复,请联系当地广汽本田汽车特约销售服务店。

### 常见故障的问题及排除方法

- Q: 为什么没有声音或声音比较低?
- A: 1、主机或所连接部件音量调的太低。
	- 2、确认整机端是否开启静音模式。
	- 3、喇叭设置中是否平衡偏向一边。
- Q: 为什么收音机效果差?
- A: 1、检查天线连接是否正常。 2、信号弱的地方或是当前收听频段超过了当前电台的覆盖范围会出现效果不佳情况。
- Q: 为什么 USB 不能播放?
- A: 1、检查储存设备有没有接好。
	- 2、是否为本机支持文件格式。
- Q: 主机触摸无反应?
- A: 1、触摸屏初始化异常,请重新按 ACC 重启系统。 2、是否粘贴了过厚的屏幕保护膜。
- Q: 为什么蓝牙无法配对或连接?
- A: 请确认手机端蓝牙已打开且处于搜索或发现模式,整机端没有配对成功其他设备。
- Q: 为什么通过蓝牙打电话或播放蓝牙音乐时,声音断断续续?

A: 在某些信号比较弱的地方(如山区或者过隧道)或整机端与手机端距离源时会出现效果 不佳的情况。

Q: GPS 找不到卫星怎么办?

A: 阴天,障碍物或者告诉行驶等因素都有可能影响 GPS 收器对卫星信号的接收,当用户 离开或改善这种环境后,系统即可找到卫星信号。并且当导航主机接收到 3 颗以上卫星时, 系统会自动定位。

- Q: 为什么一些建筑或道路不能收索出来?
- A: 1、导航地图的投入使用,需要多个工序才能够完成,例如:信息采集,软件开发,国家 审核等,生产周期长,导航地图可能不能搜索到一些新的设施和道路的情况,望谅解
	- 2、根据国家规定,导航地图不能显示及搜索解放军单位设施及政府的保密单位。
	- 3、由于我们建筑设施日益更新和通车道路的不断增加,导航地图信息也随之增加,如 导航地图数据不是最新的版本,可能出现搜索不到的情况。
- Q:为什么无法连接 Carlife?
- A: 1、选择正确的连接方式。

# 参考事项 2.故障排除

- 2、Carlife 连接方式设置为 USB 时,连接安卓手机可以通过从整机端 USB 主接口或者车 上的 USB 连接手机;连接苹果手机只允许通过从整机端 USB 主接口连接手机。 3、请确认手机端已安装并打开 Carlife 软件。
- 
- Q: Carlife 主屏幕不显示图像?
- A: 1、手机在连接状态下, 确认手机端是否处于关机背光关闭或是待机模式。 2、整机运行异常,请重新启动 ACC,重新起动机器。
- Q:为什么 Carlife 中 QQ 音乐,网易音乐等第三方音乐无法使用?
- A: Carlife 中的应用除本地音乐外,是需要网络才能使用。

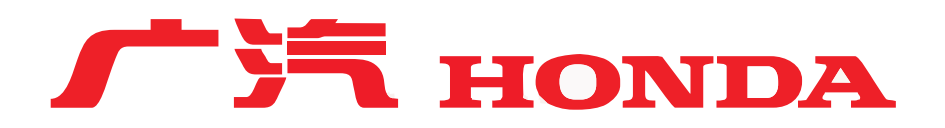

# **本田汽车用品(广东)有限公司**

Honda Access China Corp.

地址:中国广东省佛山市南海区狮山镇三环西工业园区

- 电话:0757-86636100
- 传真:0757-86636229
- 网址:www.honda-access.cn
- 2017年第一版 2017年12月印